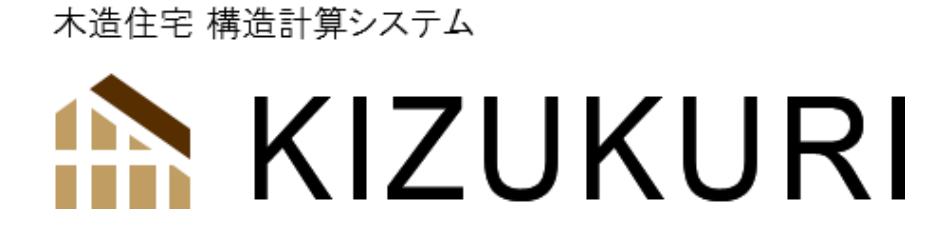

# 2次部材・柱・梁・基礎 構造計算プログラム 『KIZ-sub』

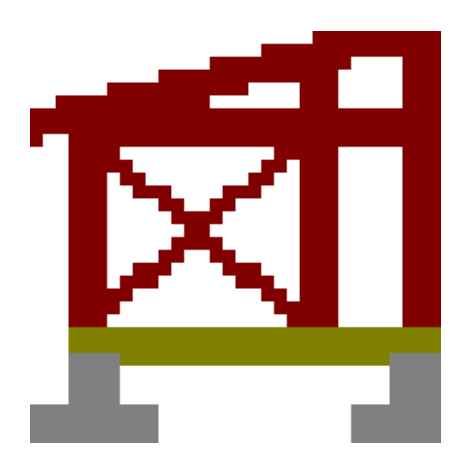

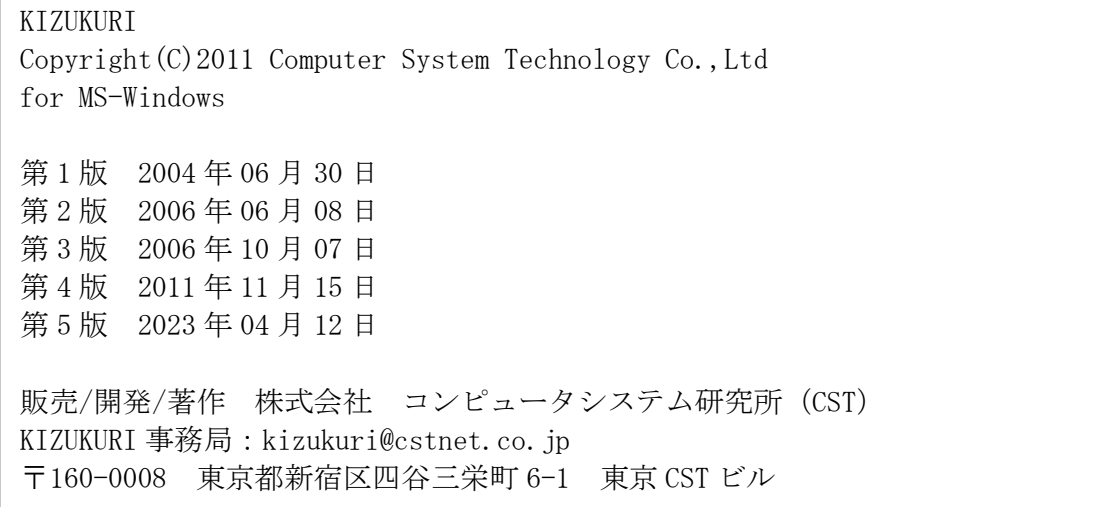

### 

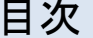

<span id="page-1-0"></span>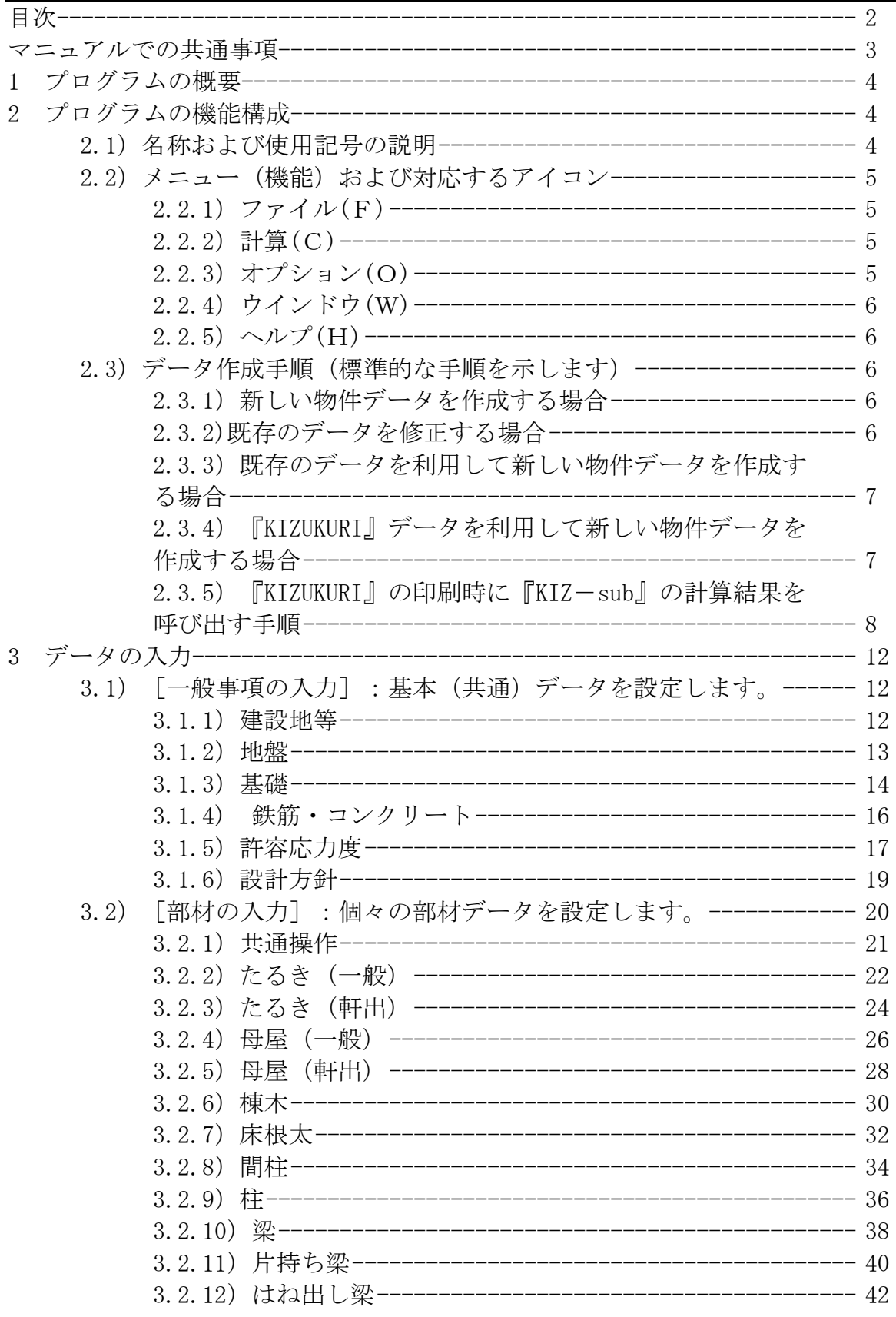

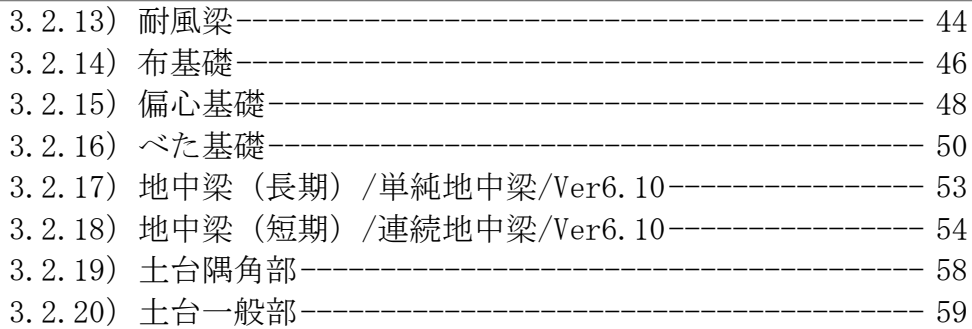

## <span id="page-2-0"></span>マニュアルでの共通事項

マニュアル文中の Windows は、米国マイクロソフト社の商標です。 マニュアルの内容は、予告無しで変更されますので、あらかじめご了承下さい。 マニュアル表紙には、マニュアル作成バージョンおよび日付が表示されます。

- 【機能】:各メニューの働きを説明します。
- 【操作】:操作方法を説明します。
- 【利用】:使用する上での具体的利用例を説明します。
- 【注意】:間違いや注意を要する事柄を説明します。

【注意】「 」は、マウス操作時の動作を表わします。

【注意】[ ]は、機能の名称および、ウインドウ、ウインドウ内のボタン、ボ ックスの名称を表わします。

根拠となる基準法、施行令、政令、告示を[→]で示す。 参考例)→ 建設省告示 号

# <span id="page-3-0"></span>1 プログラムの概要

プログラムの目的は、木造軸組工法構造計算プログラム『KIZUKURI』で作成する 構造計算書を補足する 2 次部材(床根太、たるき、母屋、etc.)、基礎(布基礎、 べた基礎、地中梁)、柱(扁平柱)、梁(持ち出し梁、耐風梁)の個別計算とそ の出力を行います。

プログラムは、単独での使用と『KIZUKURI』および『KIZ-run』(構造図作成プロ グラム)との連携使用を想定しております。

# <span id="page-3-1"></span>2 プログラムの機能構成

## <span id="page-3-2"></span>2.1)名称および使用記号の説明

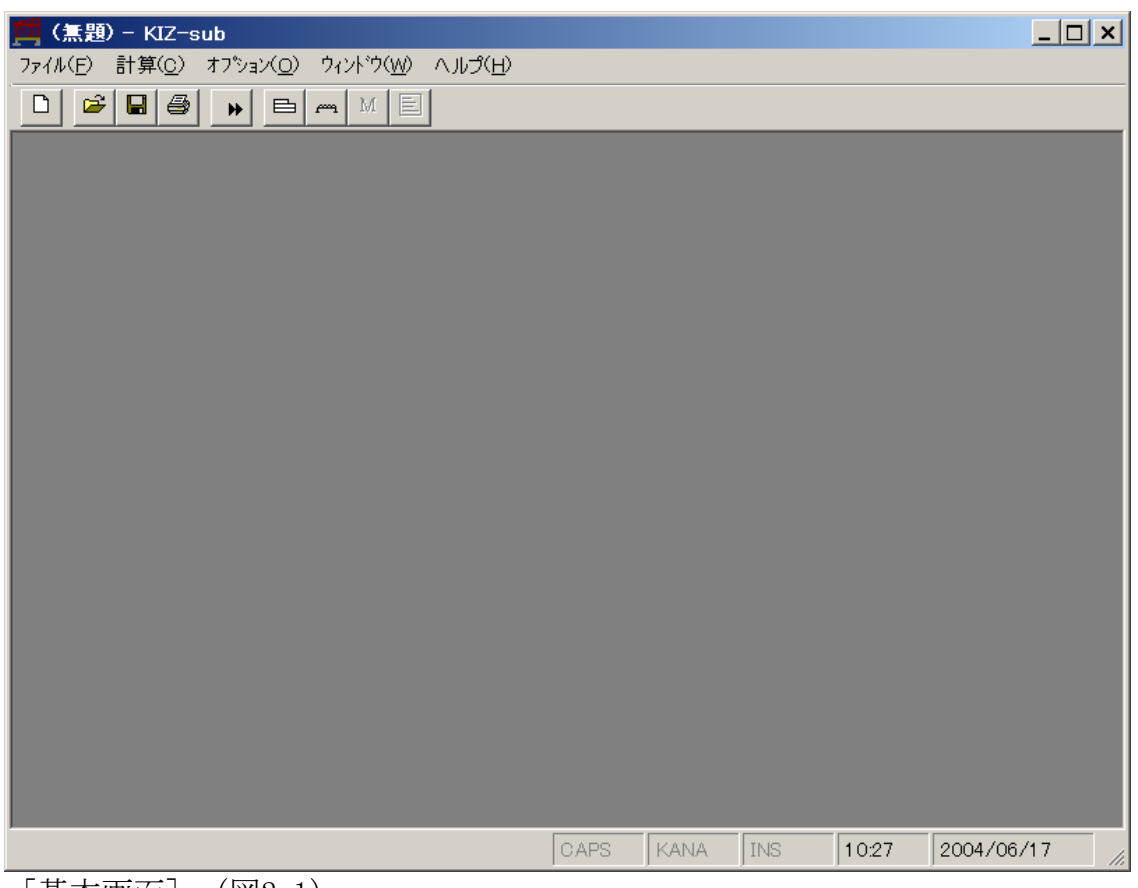

[基本画面](図2-1)

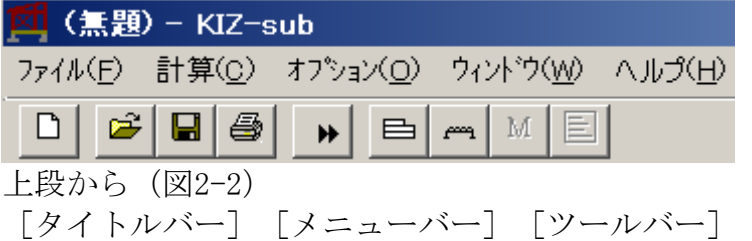

下部

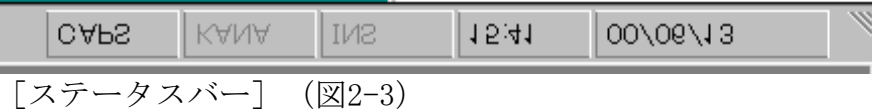

## <span id="page-4-0"></span>2.2) メニュー(機能) および対応するアイコン

<span id="page-4-1"></span>2.2.1)ファイル(F)

- (1)新規作成(N)  $\boxed{\square}$  ← アイコンボタン (2) 開く(O) <del>■</del> ← アイコンボタン (3)保管(S)  $\boxed{\blacksquare}$  ← アイコンボタン (4)別名保管(A) (5)プリンタの設定(U) (6)印刷(P) <sup>→</sup> ー アイコンボタン (7)インポート(I)... (NEW!) (8)最近計算実行したデータを4個表示します。 (9)終了(X) 2.2.2)計算(C)
	- $(1)$ 全て計算 $(\underline{A})$  ー アイコンボタン

### <span id="page-4-3"></span><span id="page-4-2"></span>2.2.3)オプション(O)

- (1)ツールバー(T) 表示のON-OFF
- (2)ステータスバー(S) 表示のON-OFF
- (3)環境の設定(E)... (NEW!)

<span id="page-5-0"></span>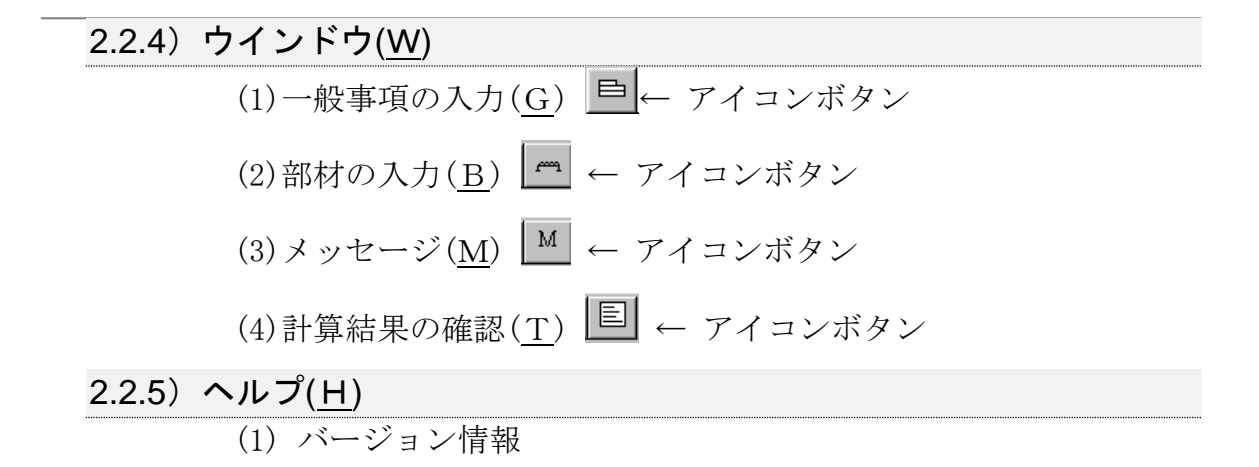

<span id="page-5-2"></span><span id="page-5-1"></span>2.3) データ作成手順(標準的な手順を示します)

<span id="page-5-4"></span><span id="page-5-3"></span>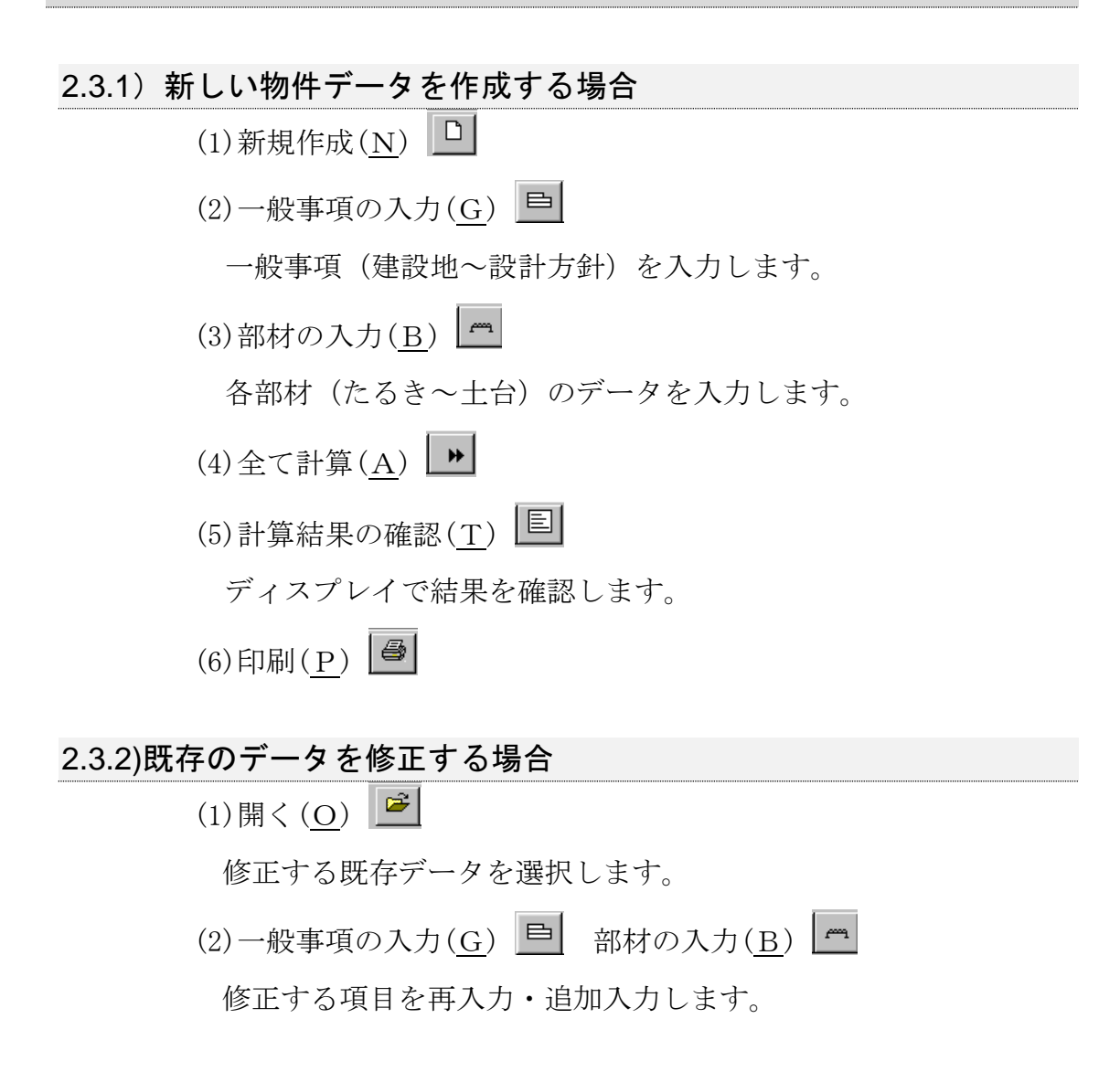

<span id="page-6-1"></span><span id="page-6-0"></span>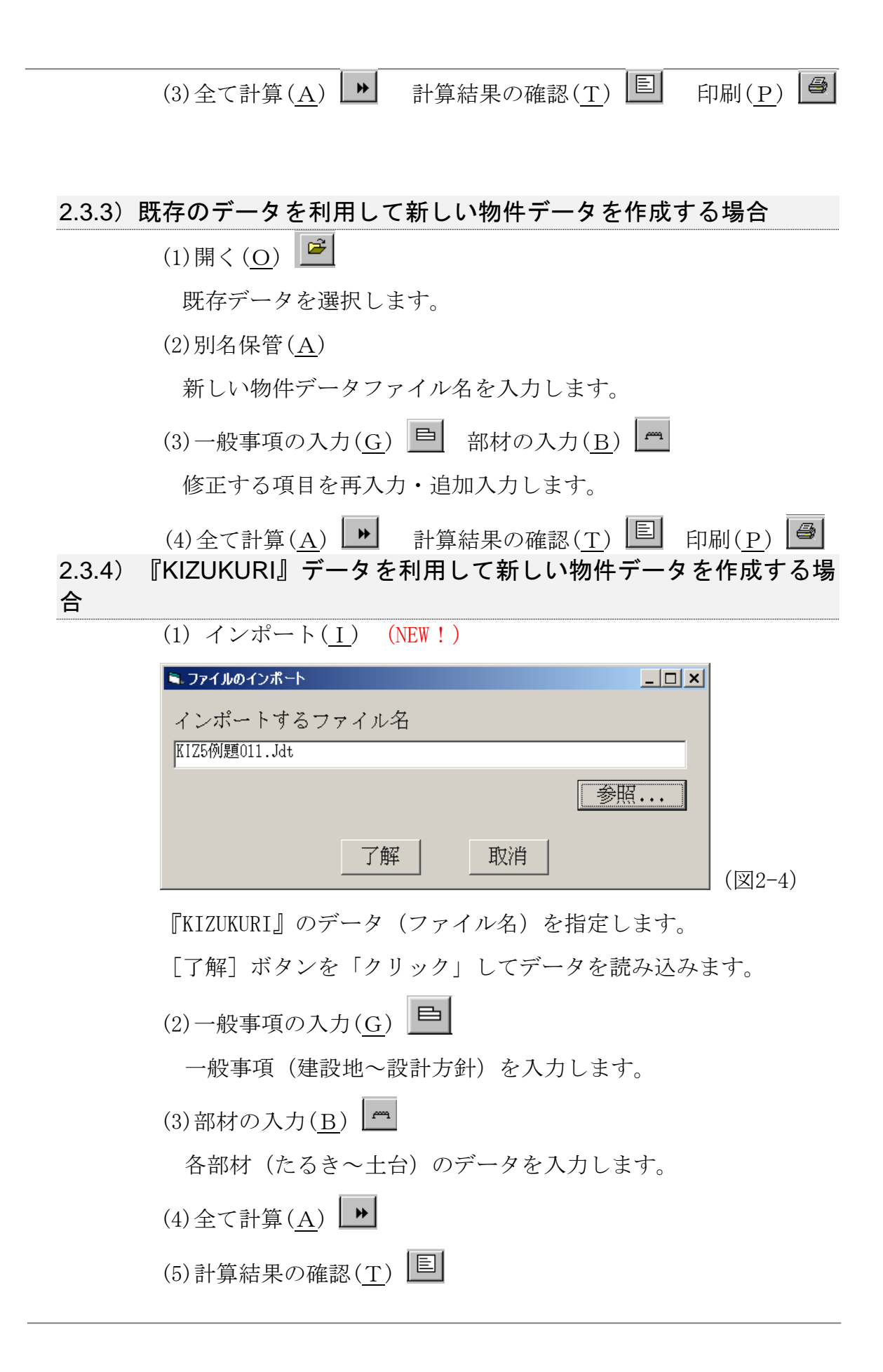

ディスプレイで結果を確認します。

(6)印刷(P)

### <span id="page-7-0"></span>2.3.5) 『KIZUKURI』の印刷時に『KIZ-sub』の計算結果を呼び出す 手順

- 【注意】『KIZUKURI』の差込印刷は、『KIZ-sub』の計算結果を読み込むことが 出来ます。 『KIZUKURI-sub』の計算結果は、読み込むことは出来ません。 『KIZUKURI-sub』のデータを『KIZ-sub』で読み込んで、一度計算させ ると『KIZUKURI』V5 の差込印刷が出来ます。
- 【注意】『KIZUKURI』V5 および、『KIZ-sub』のデータは、[KIZUKURI]フォ ルダに格納されています。 データは、それぞれ拡張子(JDT 又は KI ZUKURI ファイル)および (J2D) で識別しています。 『KIZUKURI-sub』のデータは、[KIZUKURI-sub]フォルダにあります。 (『KIZUKURI-sub』の機能は、『KIZ-sub』に継承・拡張されます。)
	- (1)『KIZ-sub』を起動します。

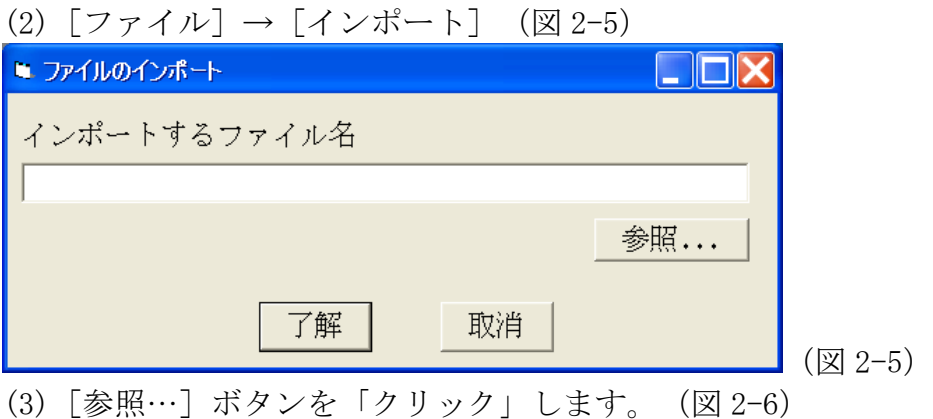

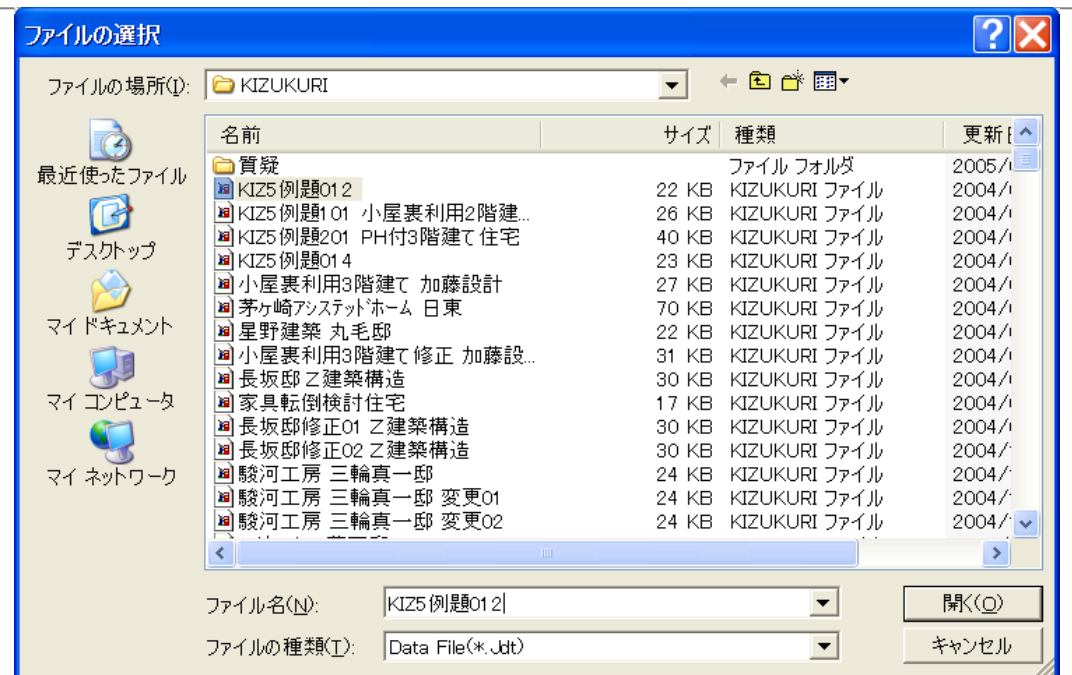

(図 2-6)

[KIZUKURI]フォルダにある目的のデータを選択します。 [開く]ボタンを「クリック」します。

(図 2-7)が表示されます。

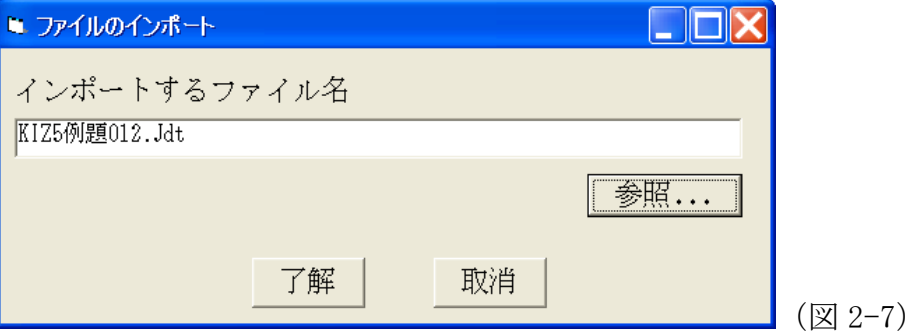

[了解]ボタンを「クリック」します。 (図 2-8)が表示されます。

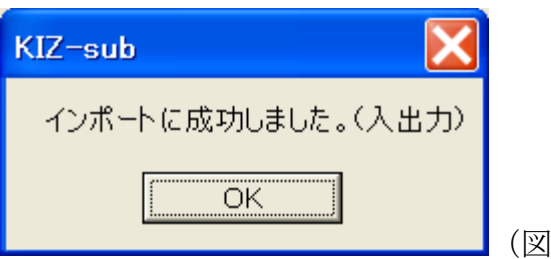

(4)これ以降の操作は、計算をおこなう部材の入力です。 『KIZ-sub』の入力が終了したら、計算を行います。 この結果は、パソコンを終了するまで保存されています。

 $2 - 8$ )

### (5)次に『KIZUKURI』を起動します。  $[777/1] \rightarrow [77]$  (図 2-9)

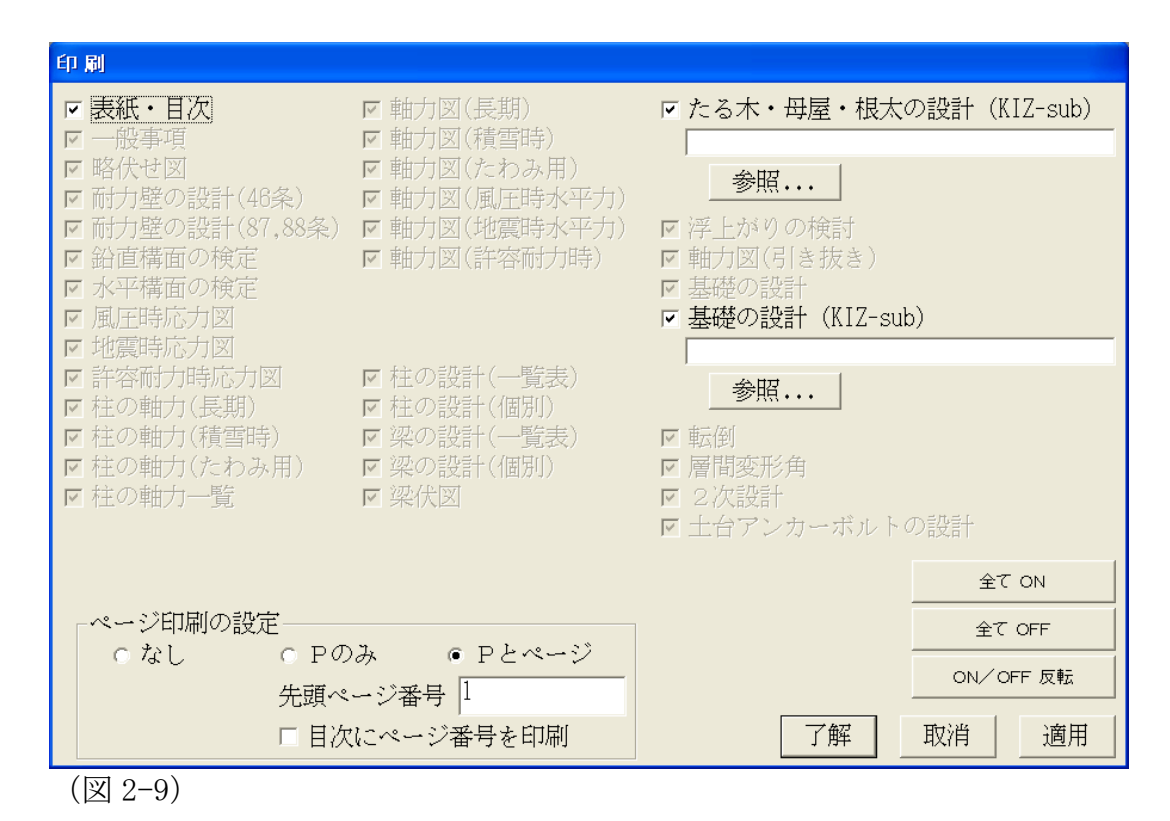

(6)[たる木・母屋・根太の設計](KIZ-sub)の[参照…]ボタンを 「クリック」します。(図 2-10)

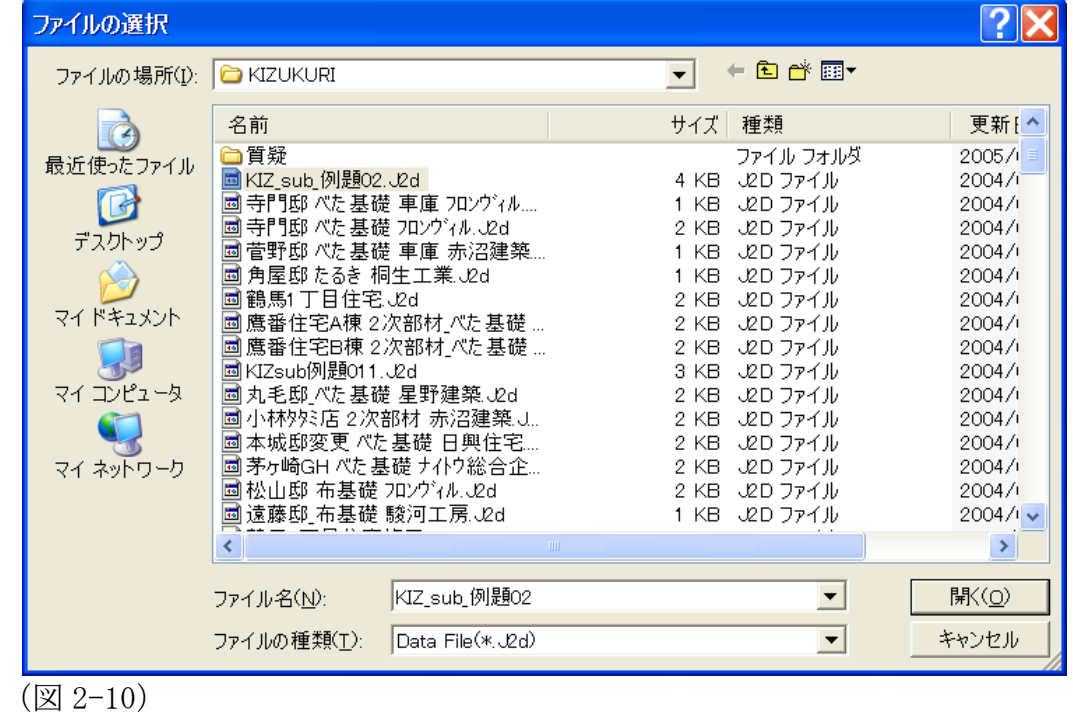

[KIZUKURI] フォルダにある目的のデータ (拡張子が \*\*.J2D の『KIZsub』データ)を選択します。 [開く]ボタンを「クリック」します。 (図 2-11)が表示されます。

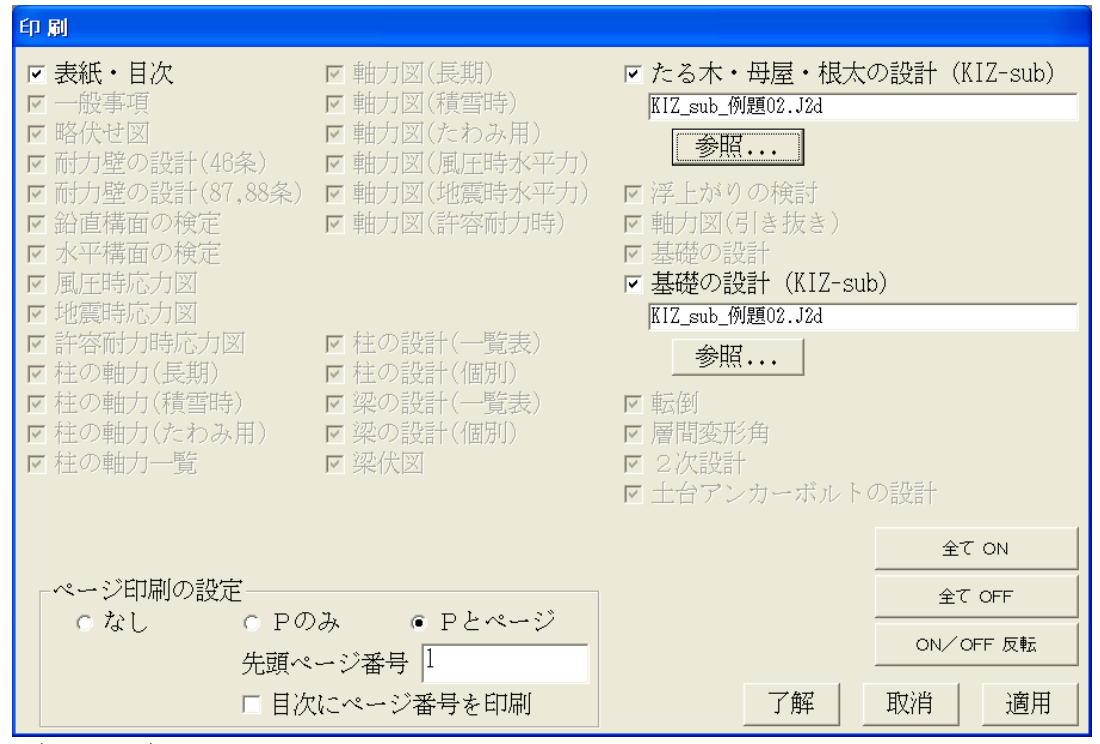

(図 2-11)

[適用]ボタンを「クリック」します。

これで、『KIZUKURI』の印刷時に参照する『KIZ-sub』のデータが決定さ れます。

『KIZ-sub』のデータを変更した場合は、必ず計算を実行します。 最後 に実行された計算結果が保管されています。

# <span id="page-11-0"></span>3 データの入力

# <span id="page-11-1"></span>3.1) [一般事項の入力]:基本(共通)データを設定します。

#### <span id="page-11-2"></span>3.1.1)建設地等

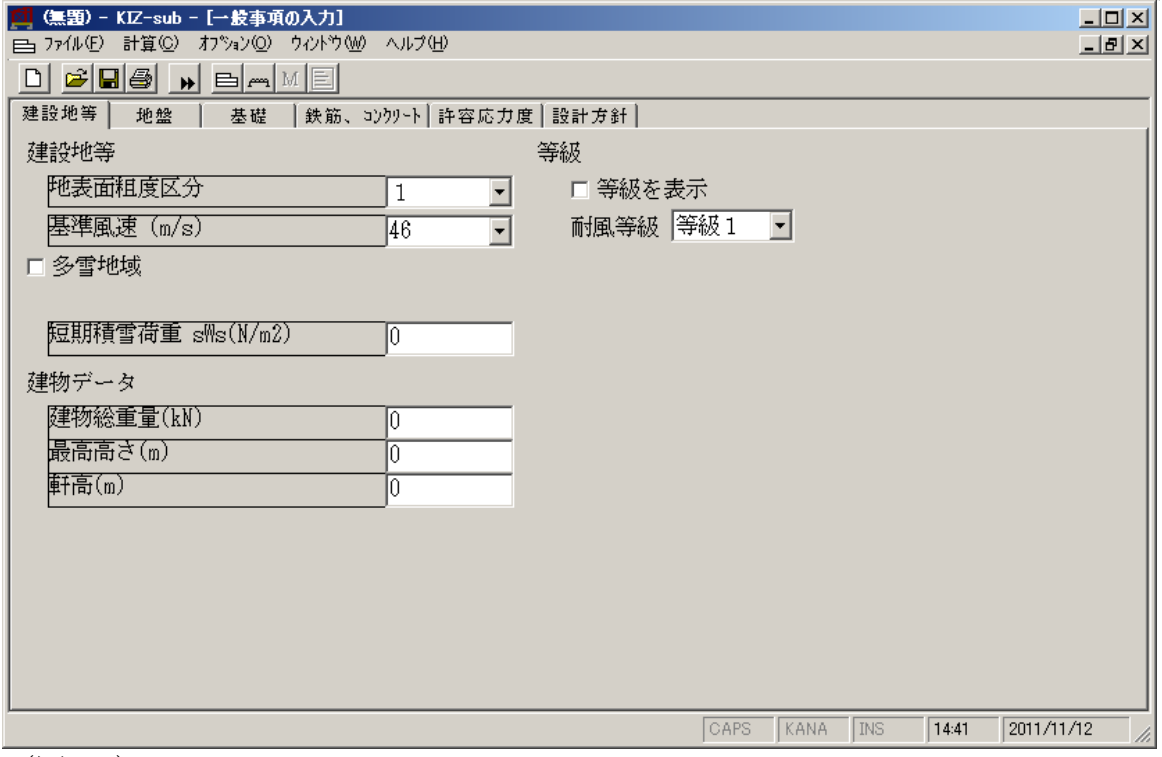

(図3-1)

[地表面粗度区分]:特定行政庁が定めた地域区分(Ⅰ~Ⅳ) 地表面粗度区分により、当該建築物の屋根の高さおよび周辺の地域に存する建築 物その他の工作物、樹木その他の風速に影響を与えるものに応じて建設大臣が定 める方法により算出するEを求めます。

[基準風速]:建設地の風速(30~46m/s)

その地方における過去の台風の記録に基づく風害の程度その他風の性状に応じて 30~46m/sまでの範囲内において建設大臣が定める風速。

→ 建設省告示1454号

Eの数値を算出する方法並びにVo及び風力係数の数値を定める件

[長期積雪荷重]:

荷重の組合せ[G+P+0.7S]の[0.7S]を(N/㎡)で入力します。

【注意】

[□多雪地域]のチェックボックスがONの状態で、入力欄が表示されます。

一般地域の場合、不要です。

[短期積雪荷重]: 荷重の組合せ[G+P+S]の[S]を(N/㎡)で入力します。 → 建設省告示1455号 多雪区域を指定する基準及び垂直積雪量を定める件

[建物総重量]:木造部分の重量

【利用】

(『KIZUKURI』で算出される数値→[2.3.水平力に対する耐力壁の算定] [建 物重量の算定]のF階()内の数値)を(kN)で入力します。

[最高高さ]: [軒高]:

3.1.2)地盤

<span id="page-12-0"></span>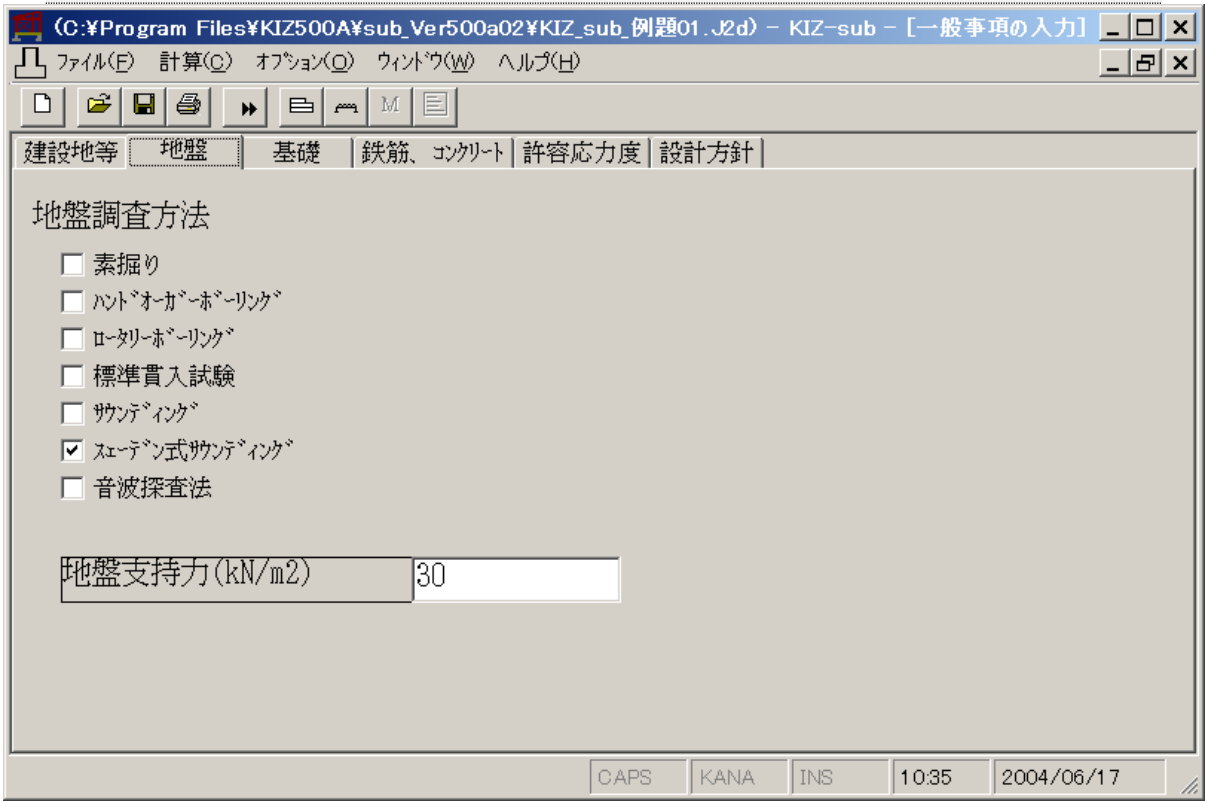

(図4-2)

[地盤調査方法]: 地盤調査方法の名称を出力します。(複数選択可能です)

[地盤支持力]:

地盤調査から得られた支持力、または、仮定支持力を(kN /㎡)で入力します。

### <span id="page-13-0"></span>3.1.3)基礎

[基礎の検討]:

[地業]を[布基礎][べた基礎]から選択します。

3.1.3-1) [布基礎]

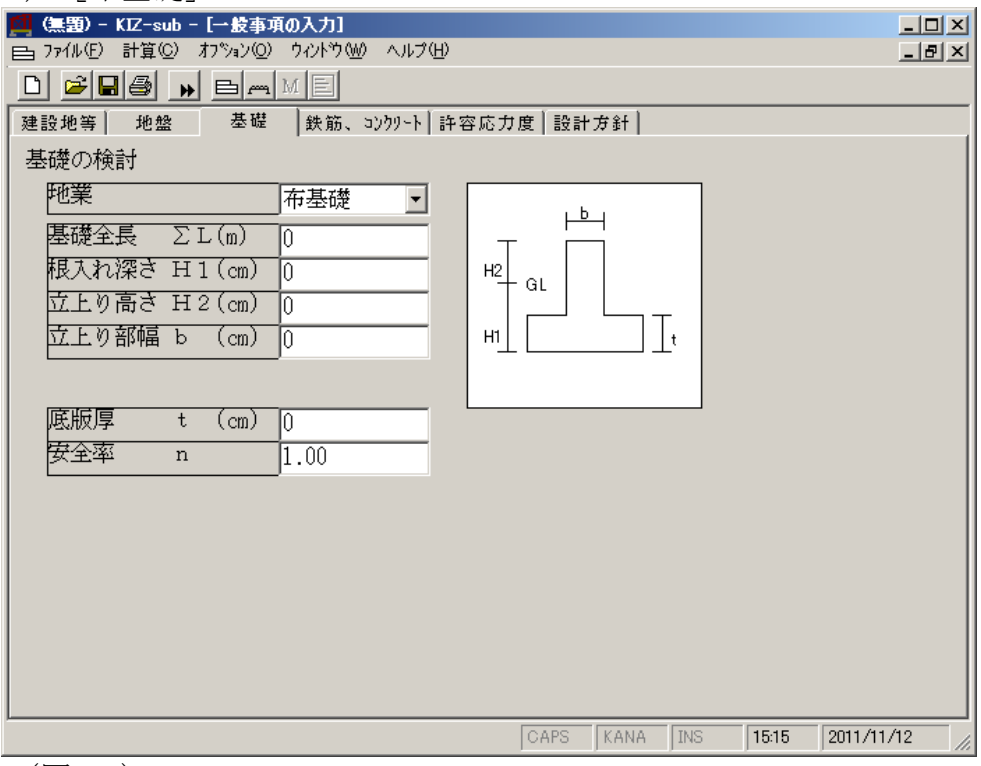

(図3-3)

[基礎全長]:

布基礎礎版の全長を(m)で入力します。

「根入れ深さ]:

GLから布基礎礎版の底面までの深さを(㎝)で入力します。

[立上り高さ]: GLから基礎上端までの高さを(㎝)で入力します。

[立上り部幅]: 基礎立上り部の幅を(㎝)で入力します。

[底版厚]:

布基礎礎版の厚みを(㎝)で入力します。

[安全率]:

布基礎礎版幅を決める負担荷重の割増係数を入力します。

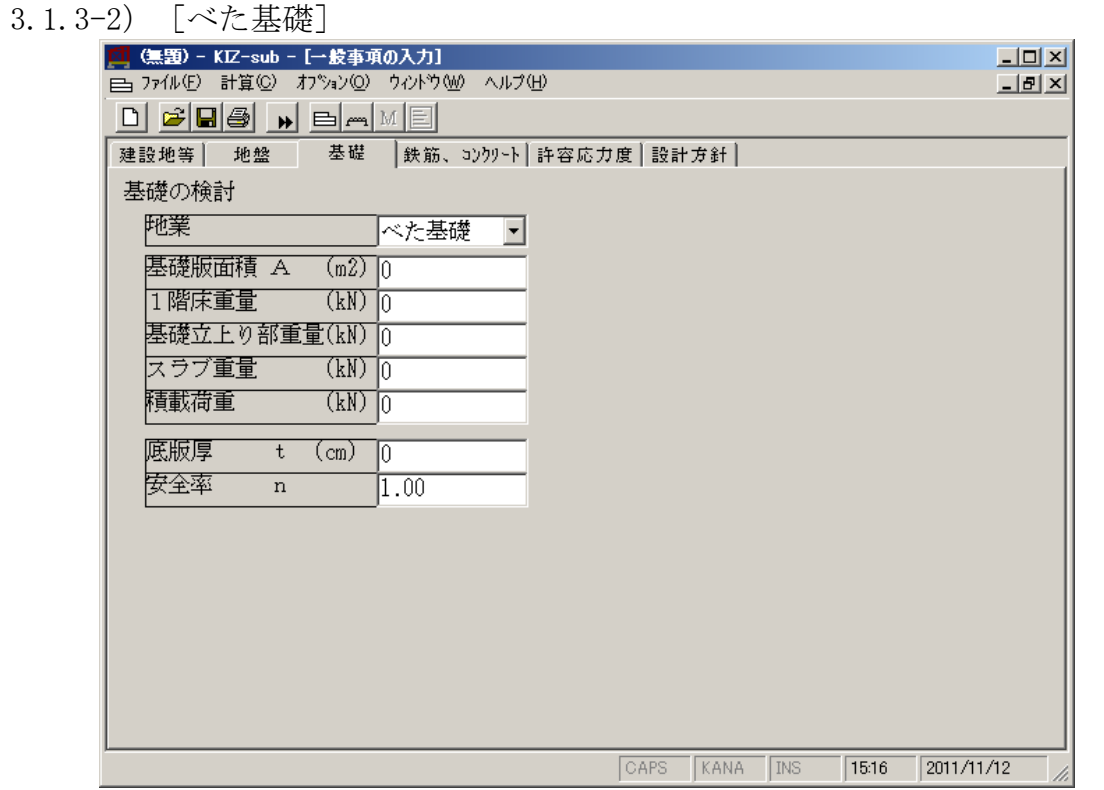

(図3-4)

 $\lceil$ 基礎版面積 $A$  ( $m^2$ ) ] :

べた基礎底版の面積を(㎡)で入力します。

『KIZUKURI』V5で[基礎版面積]を入力した場合、データの[インポート]で、 数値が取り込まれます。

[1階床重量(kN)]:

『KIZUKURI』V5で[F 階] (土台、束、大引、根太、他)を入力した場合、デー タを [インポート] すると、『KIZUKURI』V5で算出された [1階床重量] がこの 欄に表示されます。 『KIZUKURI』V5で[F 階]を配置しない場合は、[0]と 表示されます。 直接荷重を入力できます。

[基礎立上り部重量(kN)]:

地中梁(スラブ厚を除く)の重量を(kN)で入力します。

『KIZUKURI』V5で[基礎立上り部重量]を入力した場合、データの[インポート] で、数値が取り込まれます。

[スラブ重量(kN)]:

基礎底版(スラブ)の重量を(kN)で入力します。 『KIZUKURI』V5で[スラブ重量]を入力した場合、データの[インポート]で、 数値が取り込まれます。

[積載荷重(kN)]:

スラブ上に載荷される自動車などを想定した積載物の重量を(kN)で入力します。 『KIZUKURI』V5で[積載荷重]を[駐車場]と設定した場合は、該当する積載荷 重が考慮された、重量(G+P)が[1階床重量]に反映されています。 この ような場合は、[0]と入力します。

[底版厚]:

べた基礎スラブの厚みを(㎝)で入力します。

[安全率]:

べた基礎の必要支持力を決める負担荷重の割増係数を入力します。 (1.0) 以上を入力します。

### <span id="page-15-0"></span>3.1.4) 鉄筋・コンクリート

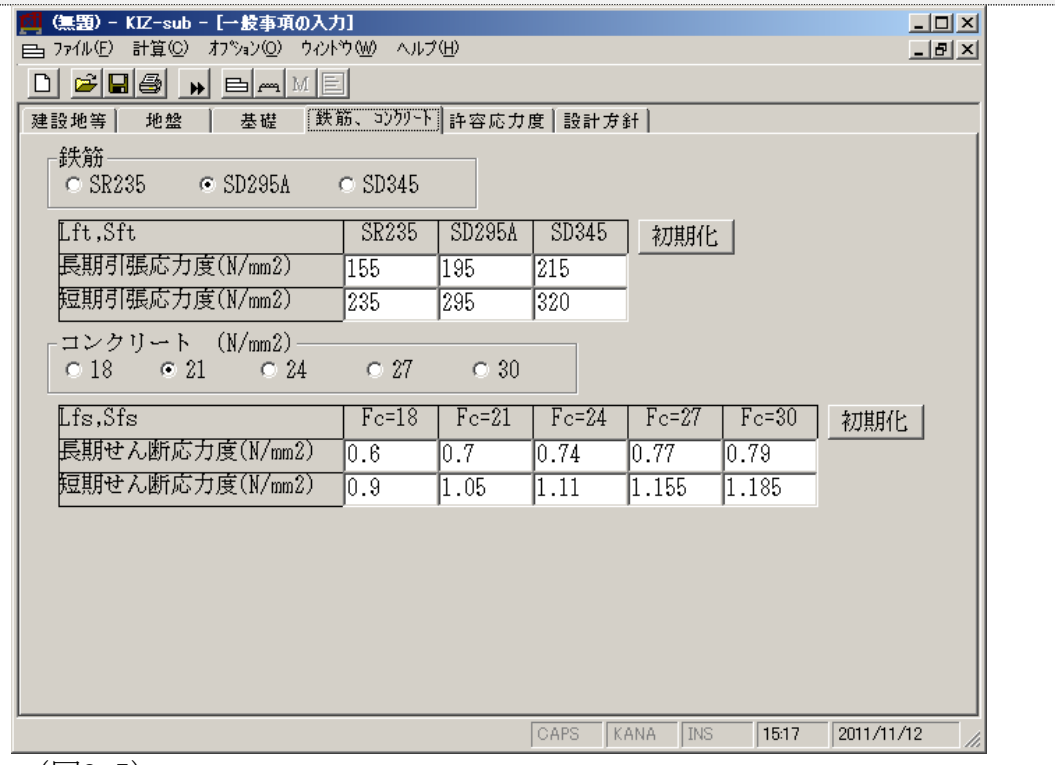

(図3-5)

[鉄筋]:

使用する鉄筋種別を選択します。

[コンクリート]: 使用するコンクリート種別を選択します。

材料の応力度値は、入力できます。

「初期化」ボタンは、プログラムで設定している数値に戻します。

### 3.1.5)許容応力度

<span id="page-16-0"></span>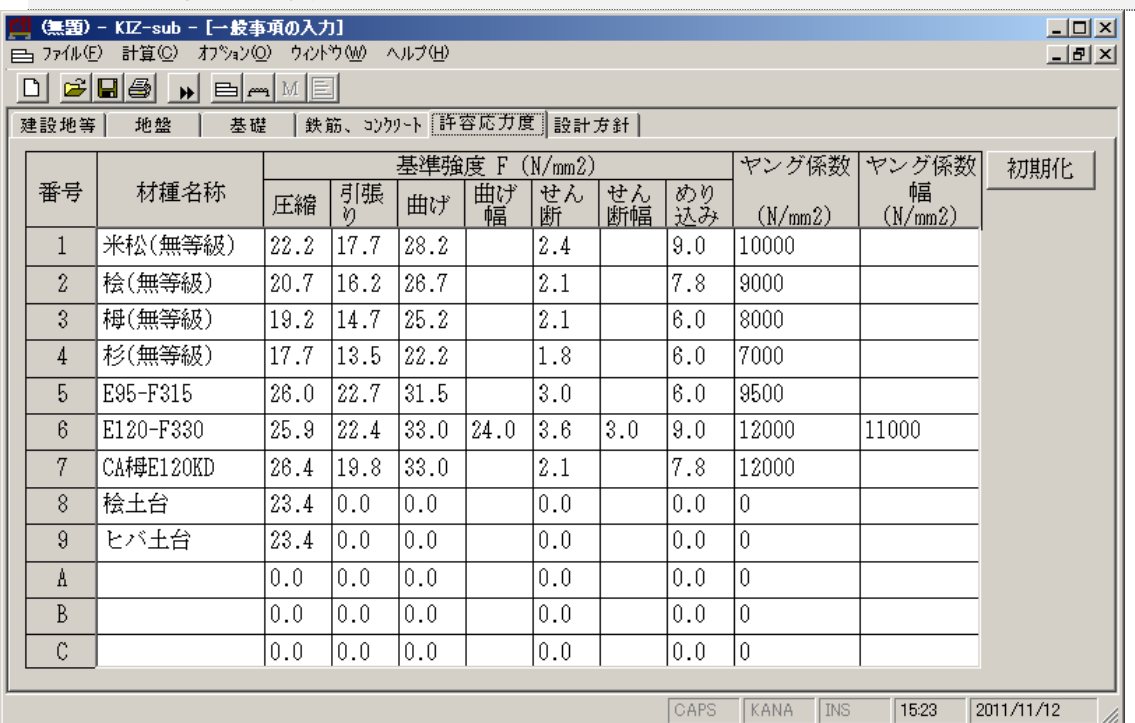

(図3-6)

木材の許容応力度を算出する基準強度の1/3の数値を登録します。

→ 建設省告示1452号

木材の基準強度Fc、Ft、Fb及びFsを定める件

→ 建設省告示1799号(改正) 木材のめりこみ及び圧縮材の座屈の許容応力度等を定める件

【注意】

上記告示では、「圧縮]「引張り]「曲げ]「曲げ幅]「せん断]「めり込み] の基準強度

が表示されています。

なお、「ヤング係数]「ヤング係数幅]は、従来使用している数値を10(N)で換 算した数値です。

「初期化」ボタンは、プログラムで設定している数値に戻します。

【注意】

初期値で登録されている数値は、建設省告示1452号の[六 無等級材]基準強度 値です。

【注意】

数値は、日本建築学会「木質構造設計基準・同解説」の付録に表示されている基 準許容応力度(F/3)です。

1類の代表材種は、米松です。 2類の代表材種は、桧・ひばです。 3類の代表材種は、栂です。 4類の代表材種は、杉です。

3.1.5-1)長期許容応力度(G+P)  $1fc$  (圧縮) = 1.1×Fc/3  $lt(\frac{1}{3} \cdot \frac{1}{5}) = 1.1 \times \text{Ft}/3$ 1fb $(\# \mathcal{F})$  = 1.1×Fb/3 lfs(せん断) =1.1×Fs/3 lfm(めり込み)=1.1×Fcv/3  $3.1.5-2)$ 短期許容応力度  $(G+P+W, G+P+K)$  $(G + P + W, G + P + 0.35S + W, G + P + 0.35S + K)$ sfc(圧縮)  $=2\times$ Fc/3  $sft(\exists \exists \mathbb{R}^p)$  =2×Ft/3 sfb $(\# \forall)$  =2×Fb/3  $sfs(\text{t}t\text{th}) = 2 \times Fs/3$  $1fm$ (めり込み)=2×Fcv/3 3.1.5-3)積雪時長期許容応力度(G+P+0.7S)  $1$ fcs(圧縮) =1.3×1.1×Fc/3 =1.43Fc/3

lfts(引張り) = 1.3×1.1×Ft/3 = 1.43Ft/3 1fbs(曲げ) = 1.3×1.1×Fb/3 = 1.43Fb/3  $lfss(\text{th/ff}) = 1.3 \times 1.1 \times Fs/3 = 1.43Fs/3$ lfms(めり込み)=1.3×1.1×Fcv/3=1.43Fcv/3

 $3.1.5-4$ )積雪時短期許容応力度  $(G+P+S)$ 

sfcs(圧縮) =  $0.8 \times 2 \times F_c/3$  = 1.6Fc/3  $stts$ (引張り) =0.8×2×Ft/3 =1.6Ft/3 sfbs(曲げ) =  $0.8 \times 2 \times$ Fb/3 = 1.6Fb/3  $sfss(\text{th/6}) = 0.8\times2\timesFs/3 = 1.6Fs/3$ sfms(めり込み)=0.8×2×Fcv/3=1.6Fcv/3

→ 施行令第89条

### 3.1.6)設計方針

<span id="page-18-0"></span>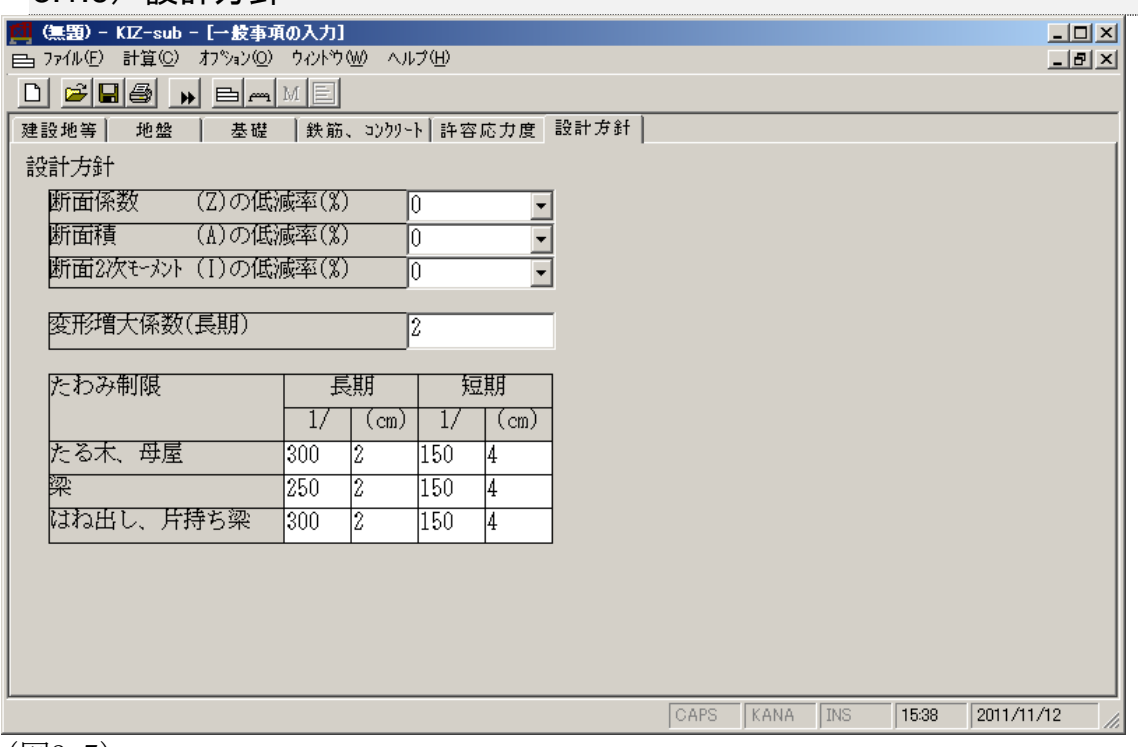

(図3-7)

[断面係数(Z)の低減率(%)]:検定計算で断面係数を低減して、曲げの検定を 行います。

[断面積(A)の低減率(%)]:検定計算で断面積を低減して、せん断の検定を行 います。

[断面2次モーメント(I)の低減率(%)]:検定計算で断面2次モーメントを低減 して、たわみの検定を行います。

【利用】低減率は、設計者が判断します。「木造軸組工法住宅の許容応力度設計」 (2008年)(表2.5.1.7 Zの低減係数)(表2.5.1.9 表2.5.1.10 Iの低減率) (表2.5.2.2 有効断面積)を参照

[変形増大係数] 長期間の荷重により[梁]の変形が増大することの調整係数 → 建設省告示1459号

 建築物の使用上の支障が起こらないことを確かめる必要がある場合及び その確認方法を定める件

【注意】

[梁]の梁スパンに対する長期たわみ制限値のみに機能する係数です。

[変形増大係数]を[2]と入力した場合、長期荷重[G+P]による変位量を 2 倍

にして、たわみ制限値 1/250 を確認します。

[たわみ制限]:

[たるき、母屋][梁][はね出し、片持ち梁]の長期および短期荷重時の最大 たわみ(㎝)と梁間比たわみ(1/XXX)を設定します。

【注意】

部材の最大たわみや梁間比たわみを、設計者が設定して設計する機能です。

<span id="page-19-0"></span>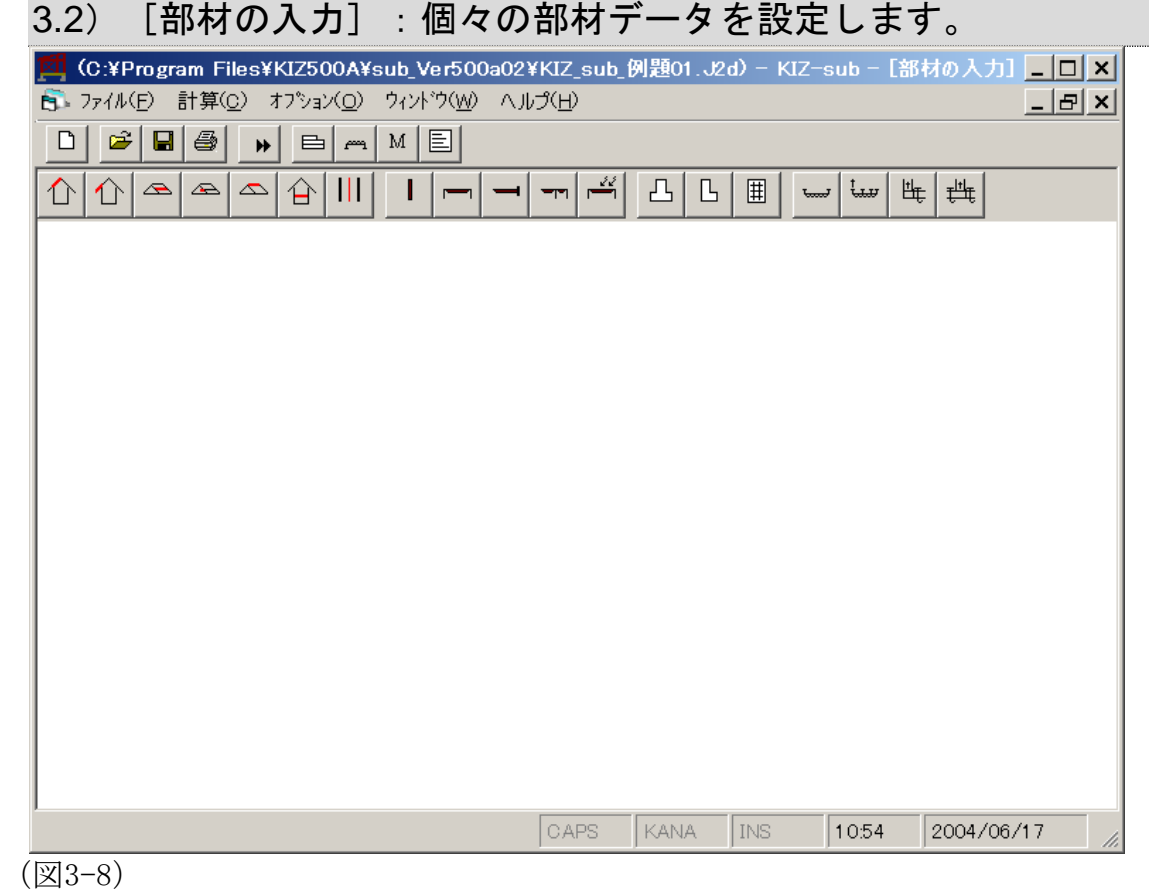

基本画面

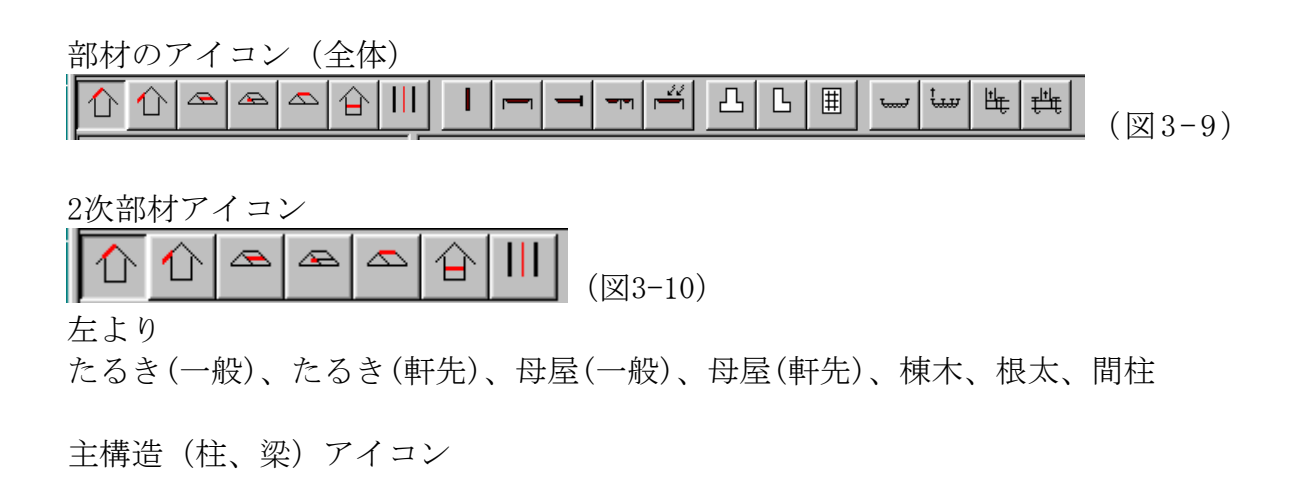

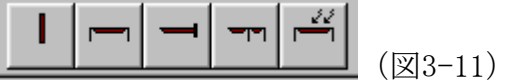

左より

柱、梁、片持ち梁、はね出し梁、耐風梁

基礎アイコン

凸日间 ≞ ⊯ | ₩ | فستا (図3-12)

左より

布基礎、偏心布基礎、べた基礎、単純地中梁、連続地中梁、土台隅角部、土台一 般部

#### <span id="page-20-0"></span>3.2.1)共通操作

各部材のデータ入力画面下に表示される操作ボタンです。

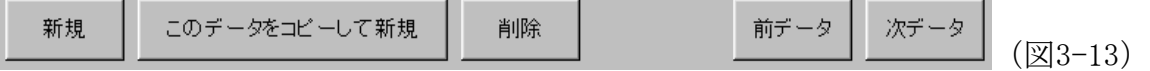

[新規]ボタン

新たにデータを作成するときに「クリック」します。

[このデータをコピーして新規]ボタン 現在表示されているデータ内容で、新たにデータを作成するときに「クリック」 します。

【利用】

データの一部を変更する場合に、入力手間を省力できます。

[削除]ボタン

現在表示されているデータを削除するときに「クリック」します。

「前データ] ボタン

複数のデータがある場合、現在表示されているデータの前後のデータを表示しま す。

3.2.2) たるき (一般)

<span id="page-21-0"></span>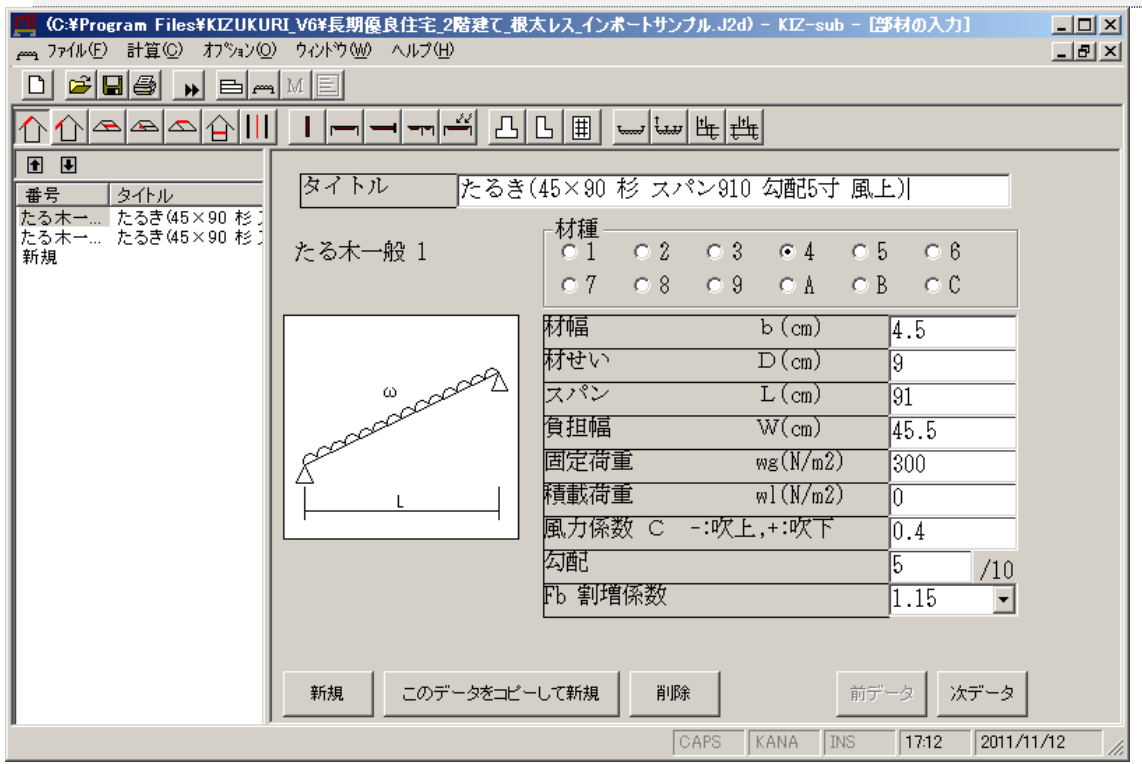

(図3-14)

3.2.2-1)入力項目

「タイトル」:出力される部材の名称や説明を入力できます。

[材種]:

- 一般事項の入力「許容応力度」で登録されている材種を番号で選択します。
- [材幅]:部材の幅を(㎝)で入力します。
- [材せい]:部材のせいを(㎝)で入力します。
- [スパン]:部材のスパンを(㎝)で入力します。
- [負担幅]:部材の負担幅を(㎝)で入力します。
- [固定荷重]:部材の固定荷重を(N/㎡)で入力します。
- [積載荷重]:部材の積載荷重を(N/㎡)で入力します。
- 「風力係数」:風力係数を吹上(ー)、吹下(+)で入力します。
- [勾配]:たるき勾配を(寸)で入力します。
- 【注意】たるきの固定荷重算出に必要な実長算出に使用します。
- [Fb割増係数]:長期曲げ許容応力度を割増する係数です。
- → 建設省告示1452号

木材の基準強度Fc,Ft,Fb及びFsを定める件

#### 3.2.2-2)計算仕様

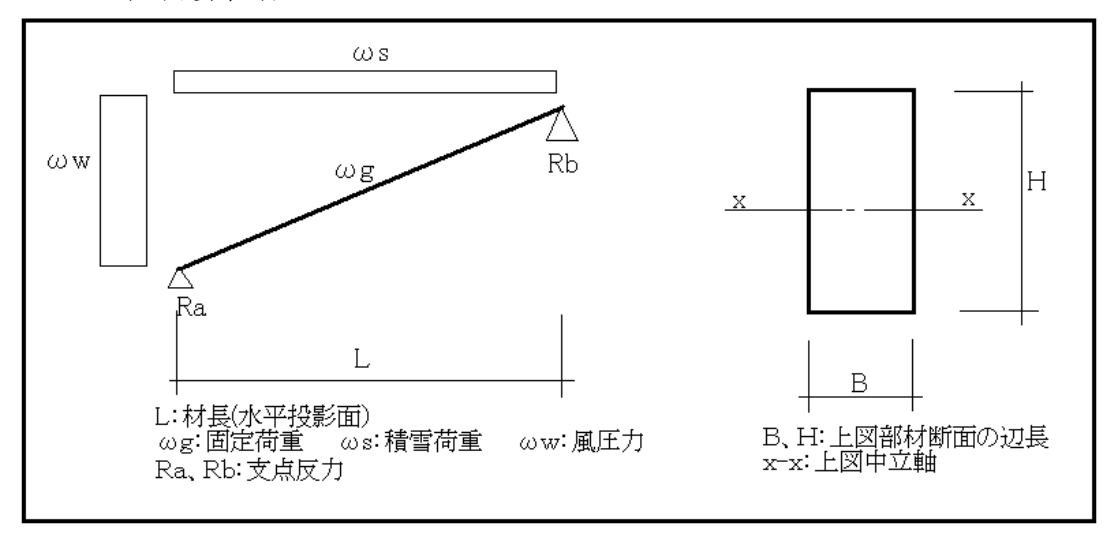

(図3-15)

断面積:  $A = B \times D$   $[\text{cm}^2]$ 軸断面係数: $Z = BH^2/6$   $[cm^3]$ 軸断面 2 次モーメント: I=BH3/12  $[\text{cm}^4]$ 

◎設計荷重(ω)(等分布荷重) 長期設計荷重:G+P 長期積雪設計荷重: $G+P+0.7S$ 短期設計荷重:G+P+W 短期積雪設計荷重:G+P+S

◎応力計算

曲げモーメント(材中央部 長期設計荷重) 曲げモーメント(材中央部 長期積雪設計荷重) 曲げモーメント(材中央部 短期設計荷重) 曲げモーメント(材中央部 短期積雪設計荷重)

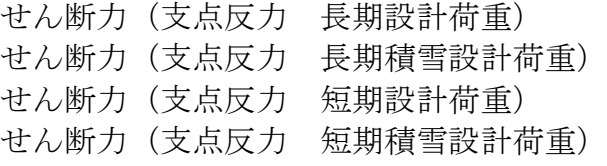

### 3.2.3) たるき (軒出)

<span id="page-23-0"></span>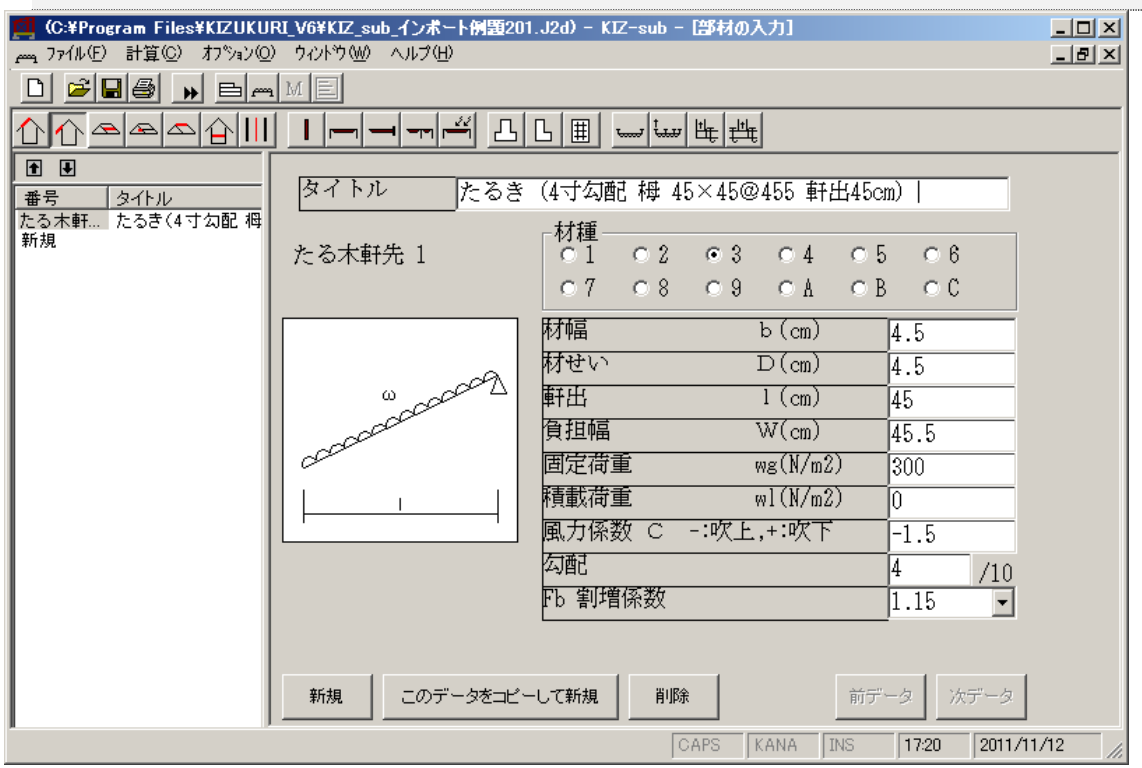

(図3-16)

- 3.2.3-1)入力項目
	- 「タイトル」:出力される部材の名称や説明を入力できます。

[材種]:

- 一般事項の入力「許容応力度」で登録されている材種を番号で選択します。
- [材幅]:部材の幅を(㎝)で入力します。
- [材せい]:部材のせいを(㎝)で入力します。
- [軒出]:軒出長さを(㎝)で入力します。
- [負担幅]:部材の負担幅を(㎝)で入力します。
- [固定荷重]:部材の固定荷重を(N/㎡)で入力します。
- [積載荷重]:部材の積載荷重を(N/㎡)で入力します。
- 「風力係数」:風力係数を吹上(ー)、吹下(+)で入力します。
- [勾配]:たるき勾配を(寸)で入力します。
- [Fb割増係数]:長期曲げ許容応力度を割増する係数です。
- → 建設省告示1452号
	- 木材の基準強度Fc,Ft,Fb及びFsを定める件

#### 3.2.2-2)計算仕様

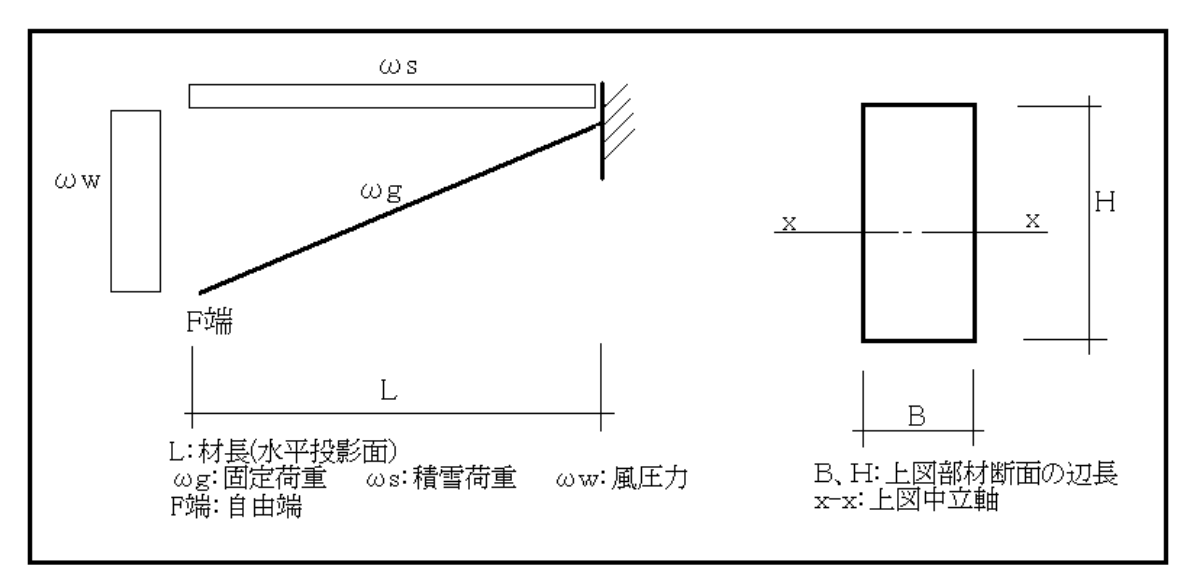

(図 3-17)

断面積:  $A=B\times D$   $[\text{cm}^2]$ 軸断面係数:Z=BH $^{2}/6$   $[cm^{3}]$ 軸断面 2 次モーメント: I=BH3/12  $\lceil$  cm<sup>4</sup> $\rceil$ ◎設計荷重(ω)(等分布荷重) 長期設計荷重:G+P 長期積雪設計荷重:G+P+0.7G 短期設計荷重:G+P+W

短期積雪設計荷重:G+P+S

◎応力計算

曲げモーメント(材端部 長期設計荷重) 曲げモーメント(材端部 長期積雪設計荷重) 曲げモーメント(材端部 短期設計荷重) 曲げモーメント(材端部 短期積雪設計荷重)

せん断力(材端部 長期設計荷重) せん断力(材端部 長期積雪設計荷重) せん断力(材端部 短期設計荷重) せん断力(材端部 短期積雪設計荷重)

### 3.2.4) 母屋(一般)

<span id="page-25-0"></span>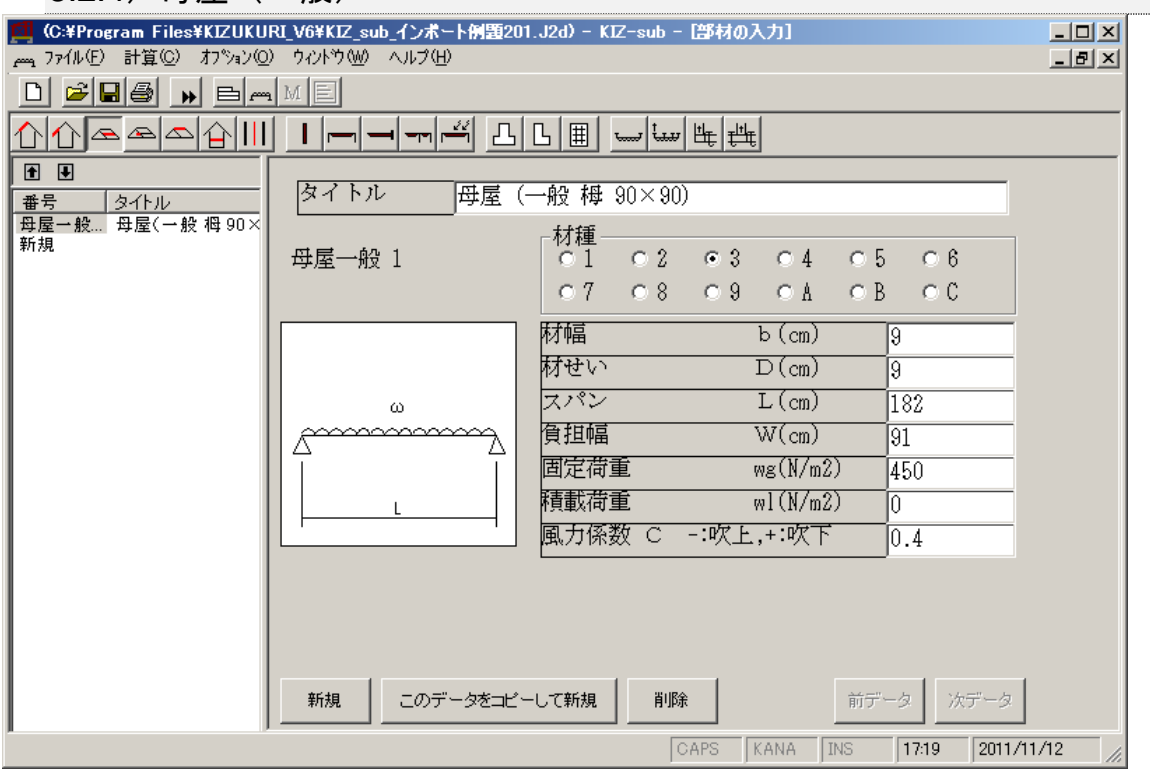

(図3-18)

- 3.2.4-1)入力項目
	- 「タイトル」:出力される部材の名称や説明を入力できます。
- [材種]:
- 一般事項の入力[許容応力度]で登録されている材種を番号で選択します。
- [材幅]:部材の幅を(cm)で入力します。
- [材せい]:部材のせいを(㎝)で入力します。
- [スパン]:部材のスパンを(㎝)で入力します。
- [負担幅]:部材の負担幅を(㎝)で入力します。
- [固定荷重]:部材の固定荷重を(N/㎡)で入力します。
- [積載荷重]:部材の積載荷重を(N/㎡)で入力します。
- 「風力係数」:風力係数を吹上(ー)、吹下(+)で入力します。
- 【注意】風荷重の組合せを考えない場合は、[0]入力とします。

#### 3.2.4-2)計算仕様

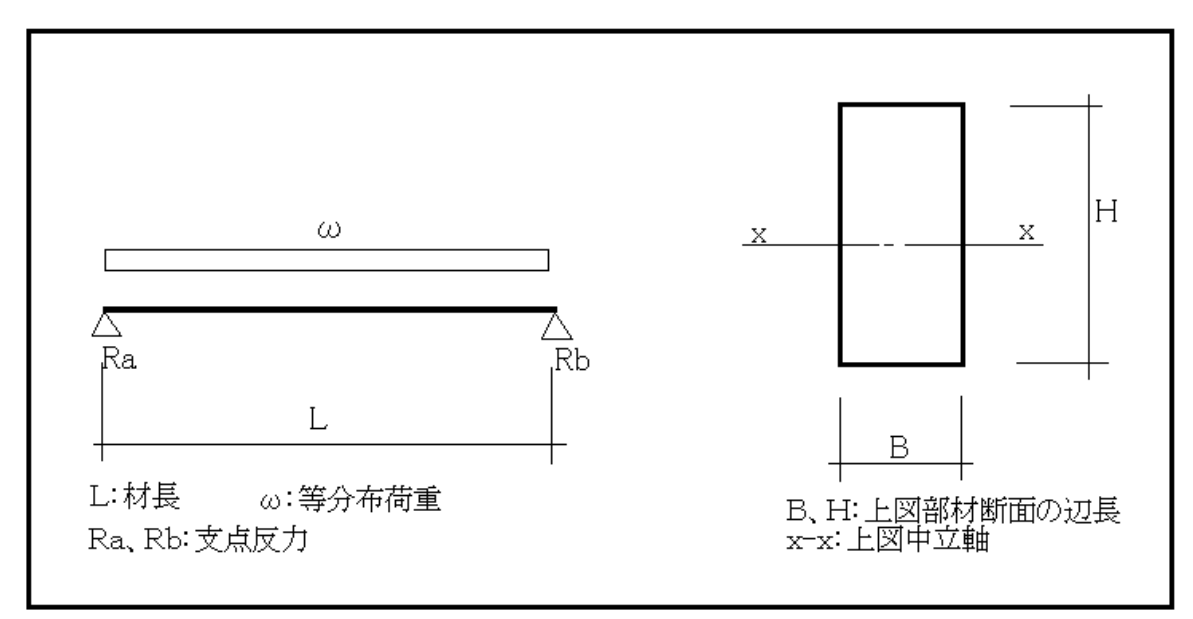

(図 3-19)

断面積:  $A=B\times D$   $[cm^2]$ 軸断面係数: $Z = BH^2/6$   $[\text{cm}^3]$ 軸断面 2 次モーメント : I=BH<sup>3</sup>/12  $[\text{cm}^4]$ 

◎設計荷重 長期設計荷重:G+P 長期積雪設計荷重: $G+P+0.7S$ 短期設計荷重:G+P+W 短期積雪設計荷重:G+P+S

◎応力計算 曲げモーメント(材中央部 長期設計荷重) 曲げモーメント(材中央部 長期積雪設計荷重) 曲げモーメント(材中央部 短期設計荷重) 曲げモーメント(材中央部 短期積雪設計荷重) せん断力(支点反力 長期設計荷重) せん断力(支点反力 長期積雪設計荷重) せん断力(支点反力 短期設計荷重) せん断力(支点反力 短期積雪設計荷重)

### 3.2.5) 母屋(軒出)

<span id="page-27-0"></span>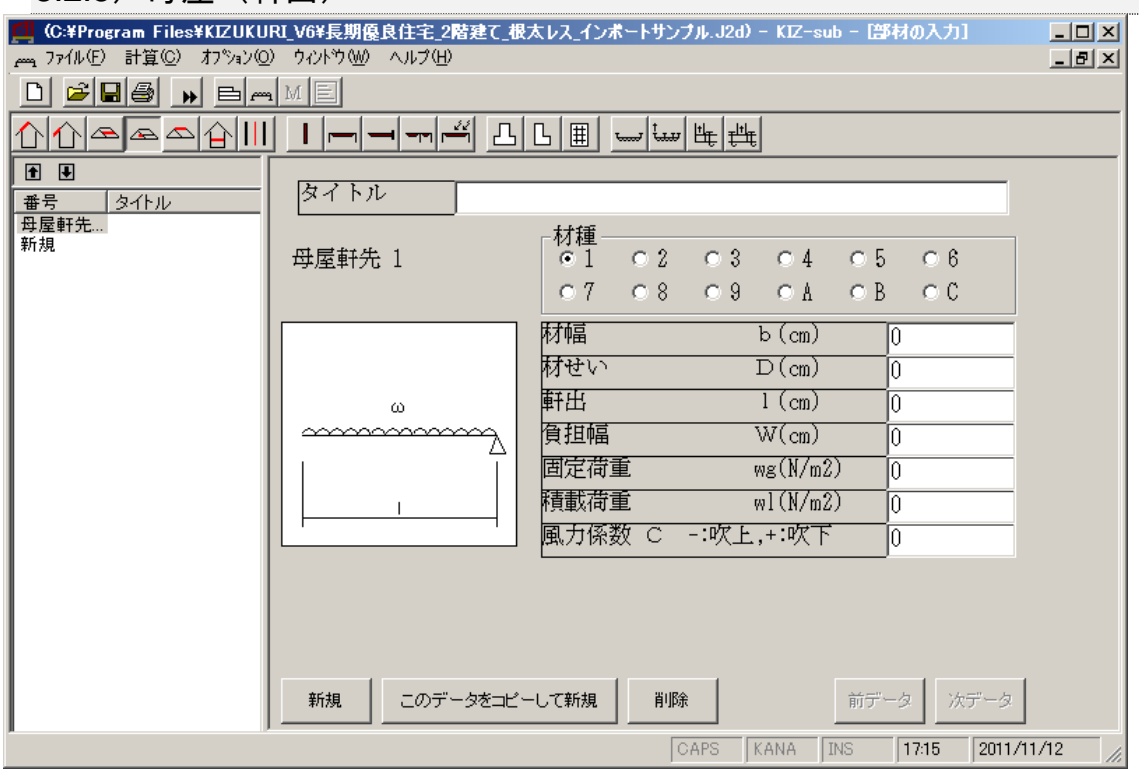

(図3-20)

- 3.2.5-1)入力項目
- [タイトル]:出力される部材の名称や説明を入力できます。
- [材種]:
- 一般事項の入力[許容応力度]で登録されている材種を番号で選択します。
- [材幅]:部材の幅を(cm)で入力します。
- [材せい]:部材のせいを(㎝)で入力します。
- [軒出]:軒出長さを(㎝)で入力します。
- [負担幅]:部材の負担幅を(㎝)で入力します。
- [固定荷重]:部材の固定荷重を(N/㎡)で入力します。
- [積載荷重]:部材の積載荷重を(N/㎡)で入力します。
- 「風力係数」:風力係数を吹上(ー)、吹下(+)で入力します。

#### 3.2.5-2)計算仕様

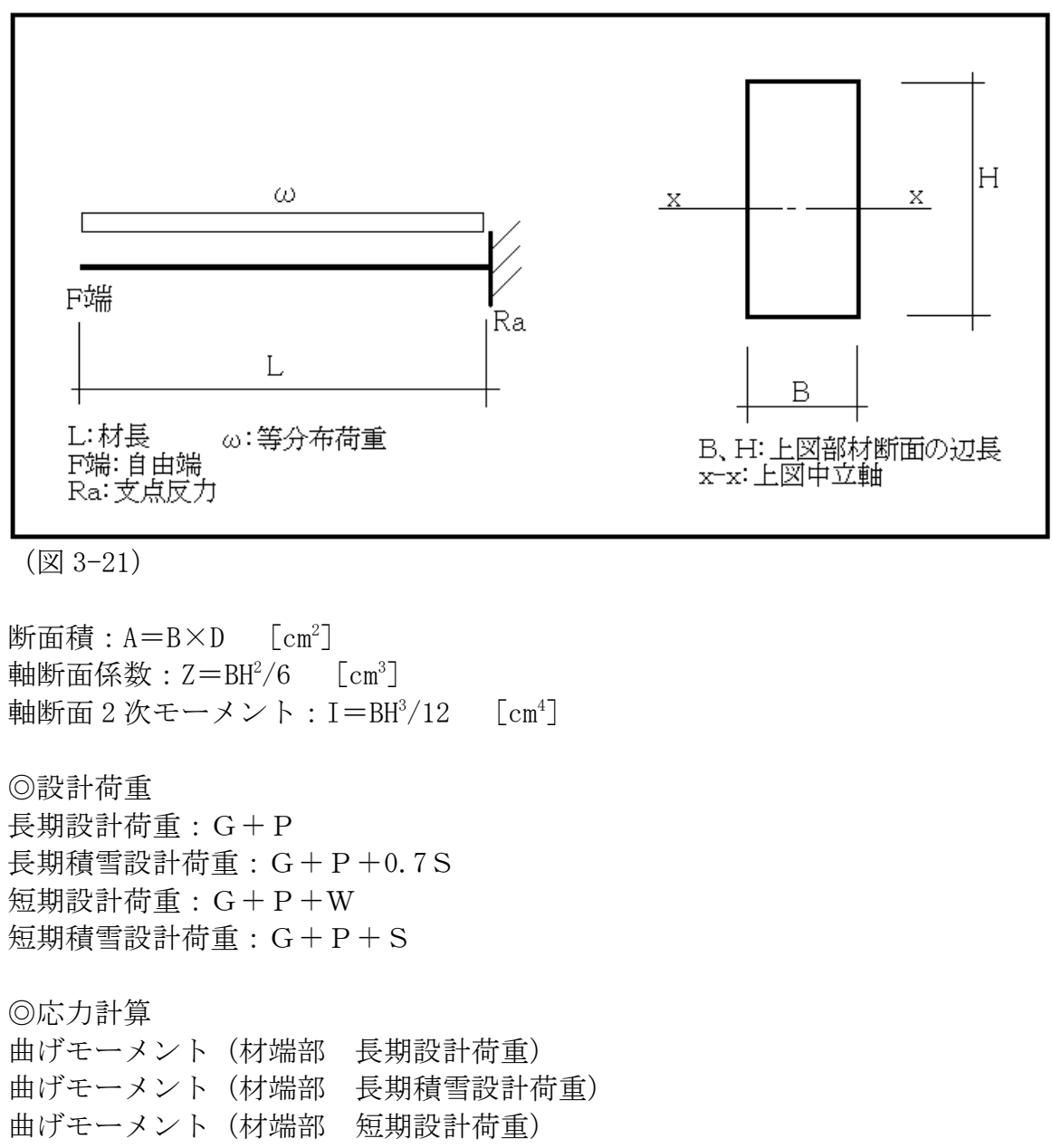

曲げモーメント(材端部 短期積雪設計荷重)

せん断力(材端部 長期設計荷重) せん断力(材端部 長期積雪設計荷重) せん断力(材端部 短期設計荷重) せん断力(材端部 短期積雪設計荷重)

### 3.2.6) 棟木

<span id="page-29-0"></span>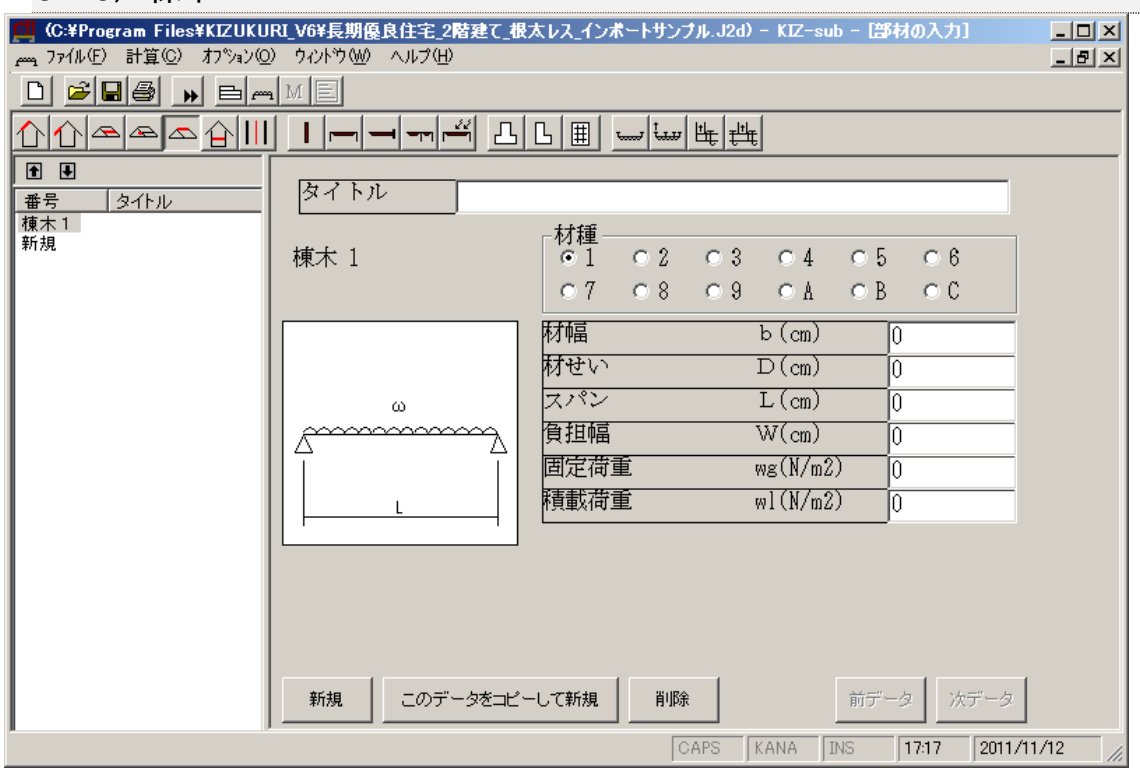

(図3-22)

- 3.2.6-1)入力項目
	- 「タイトル]:出力される部材の名称や説明を入力できます。
- [材種]:
- 一般事項の入力[許容応力度]で登録されている材種から番号で選択します。
- [材幅]:部材の幅を(㎝)で入力します。
- [材せい]:部材のせいを(㎝)で入力します。
- [スパン]:部材のスパンを(㎝)で入力します。
- [負担幅]:部材の負担幅を(㎝)で入力します。
- [固定荷重]:部材の固定荷重を(N/㎡)で入力します。
- [積載荷重]:部材の積載荷重を(N/㎡)で入力します。

#### 3.2.6-2)計算仕様

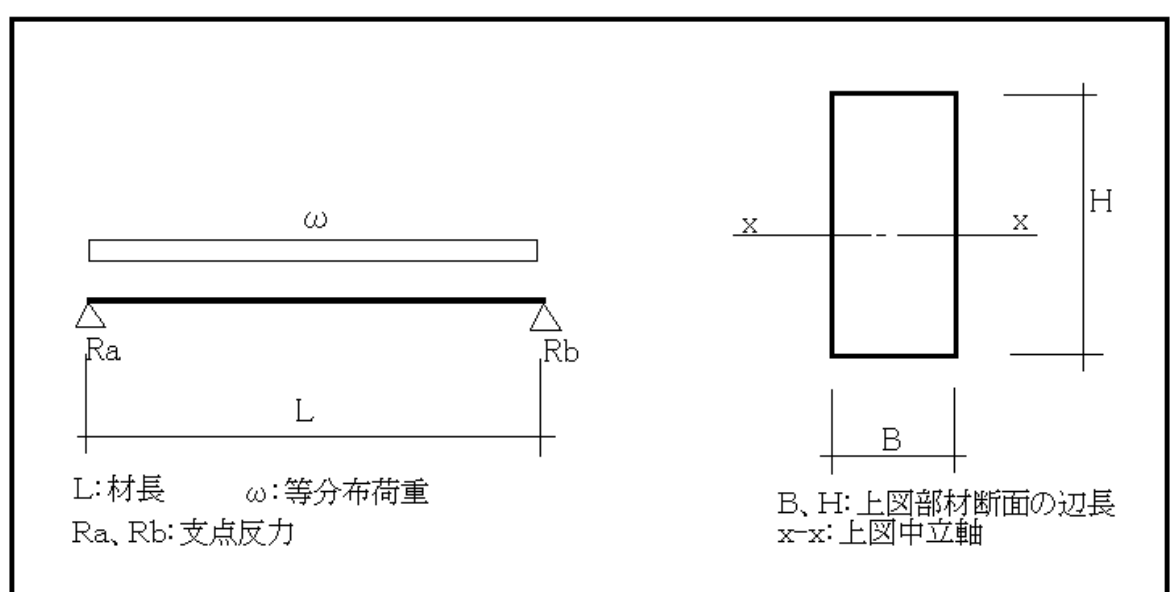

(図 3-23)

断面積:  $A=B\times D$   $[\text{cm}^2]$ 軸断面係数: $Z = BH^2/6$   $[\text{cm}^3]$ 軸断面 2 次モーメント : I=BH<sup>3</sup>/12  $[\text{cm}^4]$ 

◎設計荷重 長期設計荷重:G+P 長期積雪設計荷重:G+P+0.7S 短期設計荷重:G+P+W 短期積雪設計荷重:G+P+S

◎応力計算 曲げモーメント(材中央部 長期設計荷重) 曲げモーメント(材中央部 長期積雪設計荷重) 曲げモーメント(材中央部 短期設計荷重) 曲げモーメント(材中央部 短期積雪設計荷重)

せん断力(支点反力 長期設計荷重) せん断力(支点反力 長期積雪設計荷重) せん断力(支点反力 短期設計荷重) せん断力(支点反力 短期積雪設計荷重)

### 3.2.7)床根太

<span id="page-31-0"></span>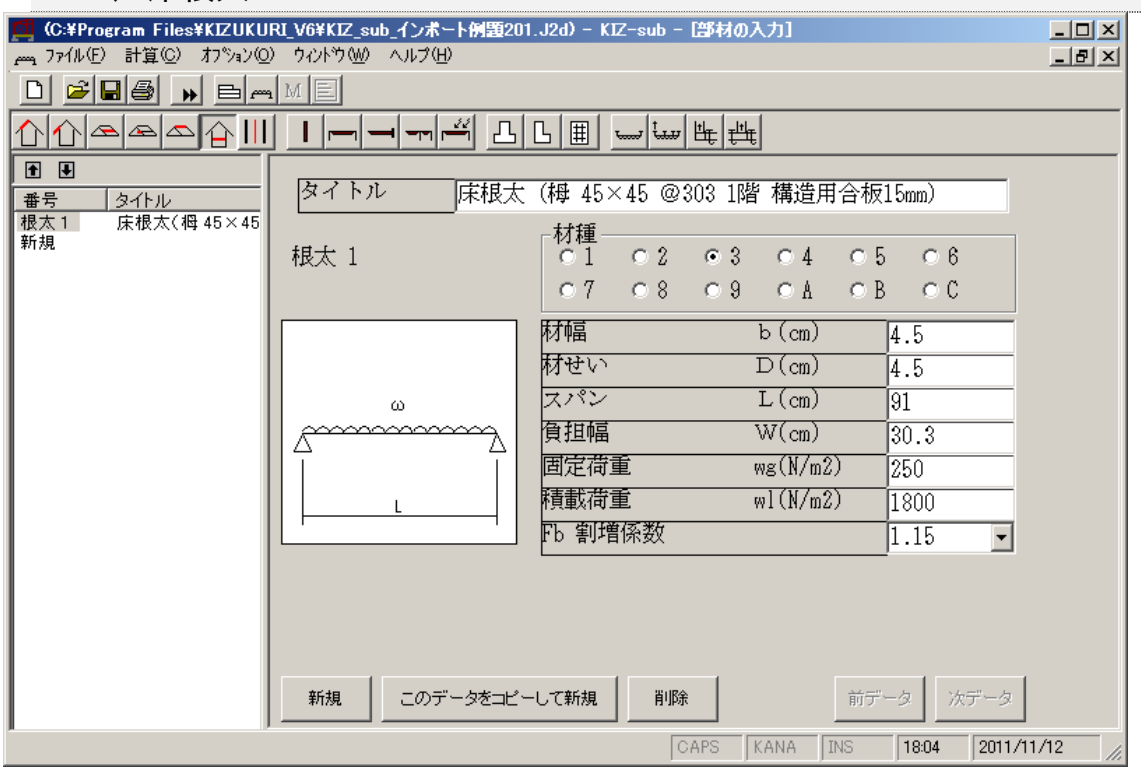

(図3-24)

- 3.2.7-1)入力項目
	- 「タイトル]:出力される部材の名称や説明を入力できます。
- [材種]:
- 一般事項の入力[許容応力度]で登録されている材種から番号で選択します。
- [材幅]:部材の幅を(㎝)で入力します。
- [材せい]:部材のせいを(㎝)で入力します。
- [スパン]:部材のスパンを(㎝)で入力します。
- 「負担幅]:部材の負担幅を(cm)で入力します。
- [固定荷重]:部材の固定荷重を(N/㎡)で入力します。
- [積載荷重]:部材の積載荷重を(N/㎡)で入力します。
- [Fb割増係数]:長期曲げ許容応力度を割増する係数です。
	- → 建設省告示1452号 木材の基準強度Fc, Ft, Fb及びFsを定める件

#### 3.2.7-2)計算仕様

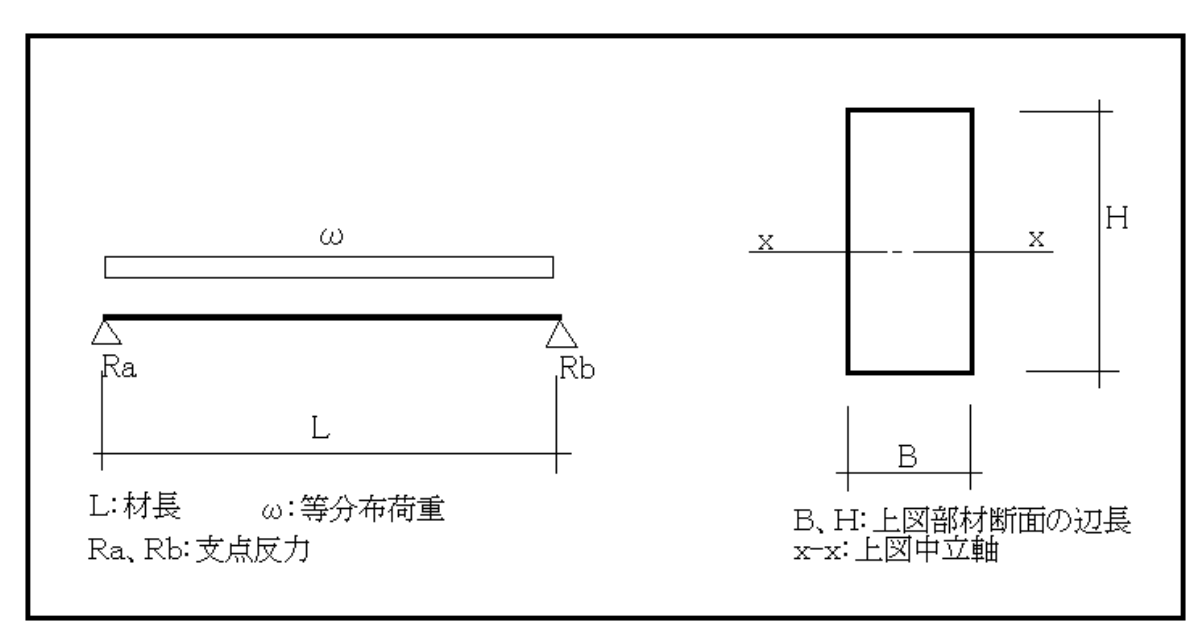

(図3-25)

断面積:  $A=B\times D$   $[cm^2]$ 軸断面係数: $Z = BH^2/6$   $[cm^3]$ 軸断面 2 次モーメント : I=BH<sup>3</sup>/12  $[\text{cm}^4]$ 

◎設計荷重

長期設計荷重:G+P

【注意】ここで使用するPは、床用(居室の場合 1,800N/㎡)です。

◎応力計算

曲げモーメント(材中央部 長期設計荷重) せん断力(支点反力 長期設計荷重)

## 3.2.8)間柱

<span id="page-33-0"></span>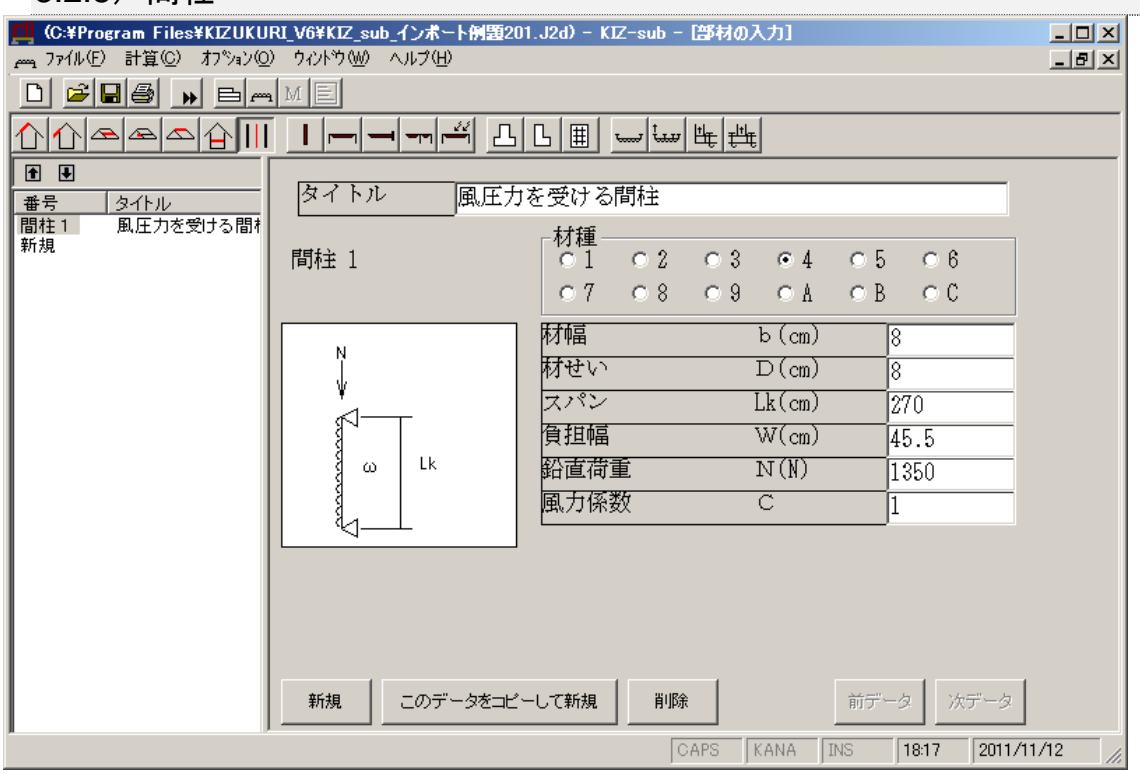

(図3-26)

3.2.8-1)入力項目

「タイトル]:出力される部材の名称や説明を入力できます。

[材種]:

- 一般事項の入力[許容応力度]で登録されている材種から番号で選択します。
	- [材幅]:部材の幅(見付け)を(cm)で入力します。
	- [材せい]:部材のせい(奥行き)を(cm)で入力します。
	- 「スパン]:部材のスパン(横架材間距離)を(cm)で入力します。
	- [負担幅]:部材の負担幅(間柱間隔)を(㎝)で入力します。
	- [鉛直荷重]:部材の固定荷重を(N/㎡)で入力します。
	- 【注意】鉛直荷重の組合せを考えない場合は、[0]入力とします。
	- [風力係数]:風上風力係数(+)を入力します。

3.2.8-2)計算仕様

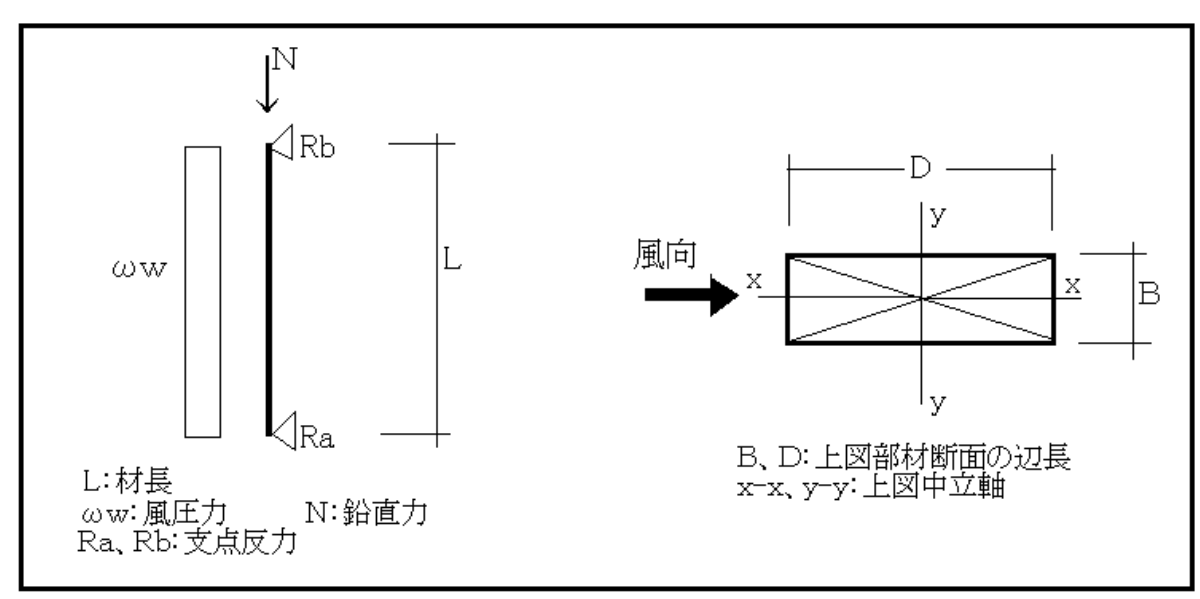

(図 3-27)

断面積:  $A=B\times D$   $[\text{cm}^2]$  $y$  軸断面係数:Z $y=BD^2/6$  [cm $^3$ ] y 軸断面 2 次モーメント : Iy=BD<sup>3</sup>/12 [cm<sup>4</sup>] y 軸断面 2 次半径:iy=√(Iy/A) [cm] y 軸細長比:λy=L/iy y 軸座屈係数:ωy  $\lambda \leq 30$   $\rightarrow \omega = 1$  $30 \le \lambda \le 100$   $\rightarrow \omega = 1/ (1, 3-0, 01 \lambda)$  $100 < \lambda \leq 150$  $\rightarrow$   $\omega = \lambda^2/3000$ 

◎設計荷重

鉛直荷重:N=固定荷重(wg)×負担幅(W) [N] 風圧荷重:ωw=風力係数(C)×速度圧(q=0.6EV $_0$ 2)×風圧力負担幅(W)

◎応力計算 長期圧縮応力 せん断力(支点反力 風圧荷重) 曲げモーメント(材中央部 風圧荷重)

### 3.2.9)柱

<span id="page-35-0"></span>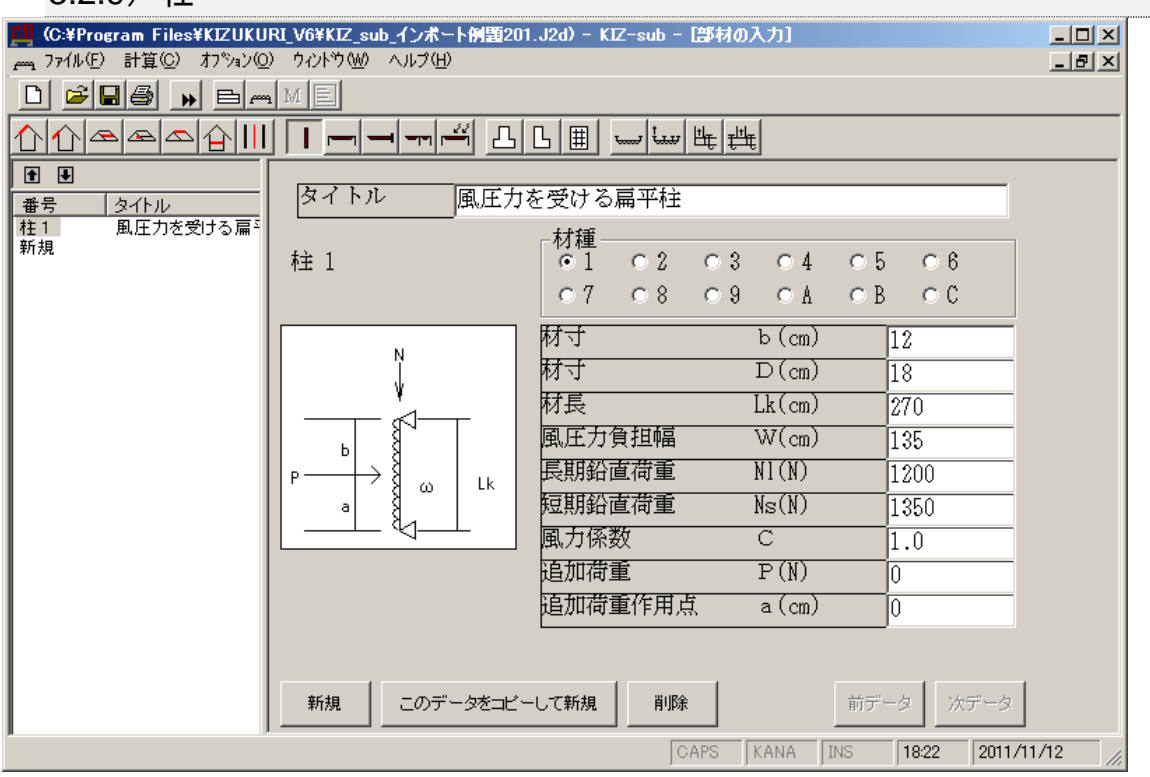

(図3-28)

3.2.9-1)入力項目

「タイトル」:出力される部材の名称や説明を入力できます。

[材種]:

- 一般事項の入力[許容応力度]で登録されている材種から番号で選択します。
- [材寸b]:部材の幅(見付け)を(cm)で入力します。
- 「材寸D]:部材のせい(奥行き)を(cm)で入力します。
- 「材長]:部材の長さ(横架材間距離)を(cm)で入力します。
- [風圧力負担幅]:部材の負担幅(隣接する柱間)を(㎝)で入力します。
- [長期鉛直荷重]:長期組合せ荷重の鉛直荷重を(N)で入力します。
- [短期鉛直荷重]:短期組合せ荷重の鉛直荷重を(N)で入力します。
- [風力係数]:風上風力係数(+)を入力します。
- [追加荷重]:部材の任意点に作用する集中荷重を(N)で入力します。
- 【注意】追加荷重は、1ヶ所のみ入力できます。
- [追加荷重作用点]:
- 集中荷重が働く柱脚からの距離を(m)で入力します。

#### 3.2.9-2)計算仕様

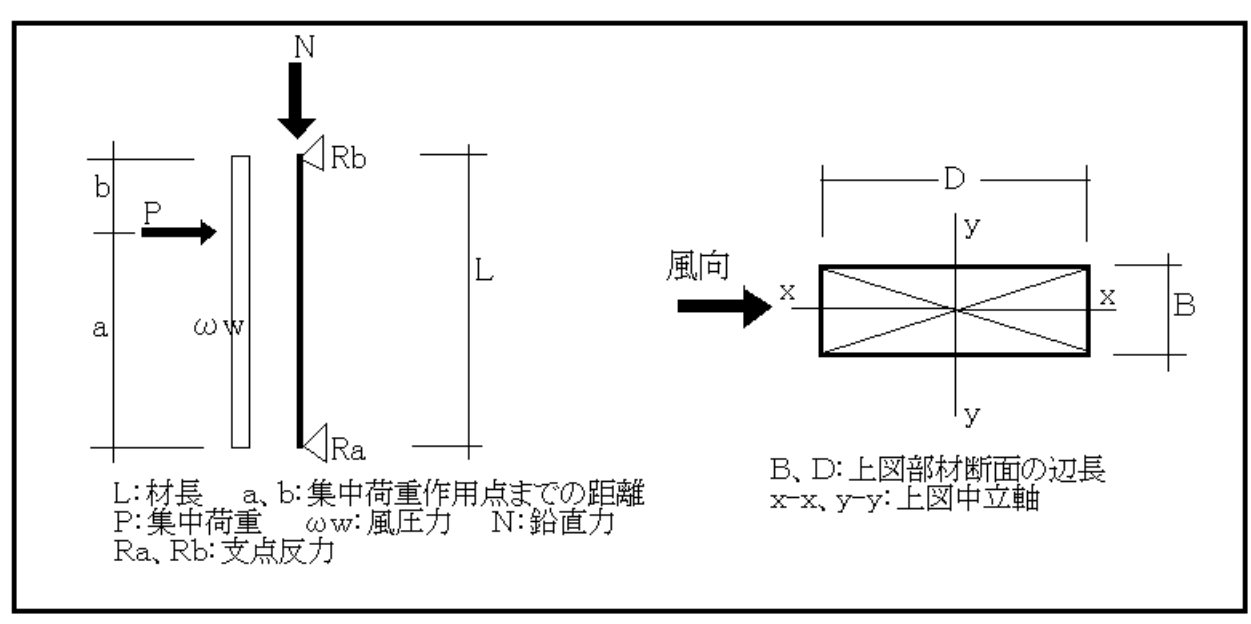

(図 3-29)

断面積:  $A=B\times D$   $[\text{cm}^2]$  $x$  軸断面係数 :  $Zx = B^2$  $\lceil cm^3 \rceil$  $y$  軸断面係数:  $Zy = BD^2/6$  $\lceil$  cm<sup>3</sup> $\rceil$ x 軸断面 2 次モーメント : Ix=B<sup>3</sup>D/12 [cm<sup>4</sup>] y 軸断面 2 次モーメント : Iy=BD<sup>3</sup>/12 [cm<sup>4</sup>]  $x$  軸断面 2 次半径: i  $x = \sqrt{(Ix/A)}$  [cm]  $\mathbf{v}$  軸断面 2 次半径: i  $\mathbf{v} = \sqrt{\left(\frac{V}{A}\right)}$  [cm]  $x$  軸細長比:  $\lambda x = L / i x$ y 軸細長比:λy=L/iy  $x = \pm \sqrt{m}$ ,  $y = \pm \sqrt{m}$   $\approx$   $\pm \sqrt{m}$   $\approx$   $\pm \sqrt{m}$   $\approx$   $\pm \sqrt{m}$   $\approx$   $\pm \sqrt{m}$   $\approx$   $\pm \sqrt{m}$   $\approx$   $\pm \sqrt{m}$   $\approx$   $\pm \sqrt{m}$   $\approx$   $\pm \sqrt{m}$   $\approx$   $\pm \sqrt{m}$   $\approx$   $\pm \sqrt{m}$   $\approx$   $\pm \sqrt{m}$   $\approx$   $\pm \sqrt{m}$   $\approx$   $\pm \sqrt{m}$  $30 \le \lambda \le 100$   $\rightarrow \omega = 1/ (1.3-0.01 \lambda)$  $100 \leq \lambda \leq 150 \rightarrow$  $\omega = \lambda^2/3000$ 

◎設計荷重 鉛直荷重:Nl(長期) Ns(短期) 風圧荷重:ωw=風力係数(C)×速度圧(q=0.6EV $_0$ <sup>2</sup>)×風圧力負担幅(W) 直交荷重:P(追加荷重)(任意点に1箇所のみ)

◎応力計算 長期圧縮応力 短期圧縮応力

せん断力(支点反力 風圧荷重) せん断力(支点反力 直交荷重)

曲げモーメント(材中央部 風圧荷重):M1=ωw×L 2 /8 [N・cm] 曲げモーメント(集中力作用点 直交荷重):M2=a×b×P/L [N・cm]

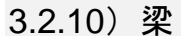

<span id="page-37-0"></span>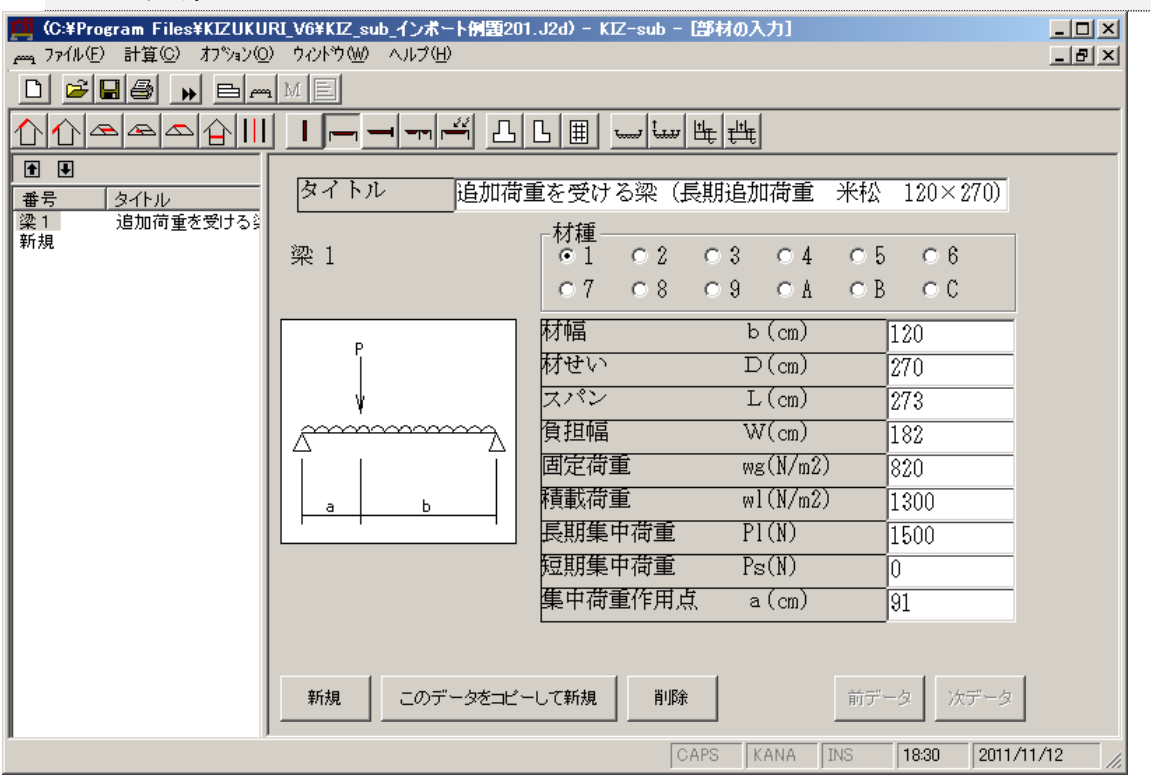

(図 4-30)

3.2.10-1)入力項目

[タイトル]:出力される部材の名称や説明を入力できます。

[材種]:

一般事項の入力「許容応力度]で登録されている材種から番号で選択します。

- 「材幅]:部材の幅を(cm)で入力します。
- [材せい]:部材のせいを(㎝)で入力します。
- [スパン]:部材の長さを(㎝)で入力します。
- [負担幅]:部材の負担幅(隣接する梁間)を(cm)で入力します。
- [固定荷重]:固定荷重を(N/㎡)で入力します。
- [積載荷重]:積載荷重を(N/㎡)で入力します。
- [長期集中荷重]:長期組合せ集中荷重を(N)で入力します。
- [短期集中荷重]:短期組合せ集中荷重を(N)で入力します。
- [集中荷重作用点]:集中荷重が働く部材の左端からの距離を(m)で入力します。 【注意】集中荷重は、1ヶ所のみ入力できます。

#### 3.2.10-2)計算仕様

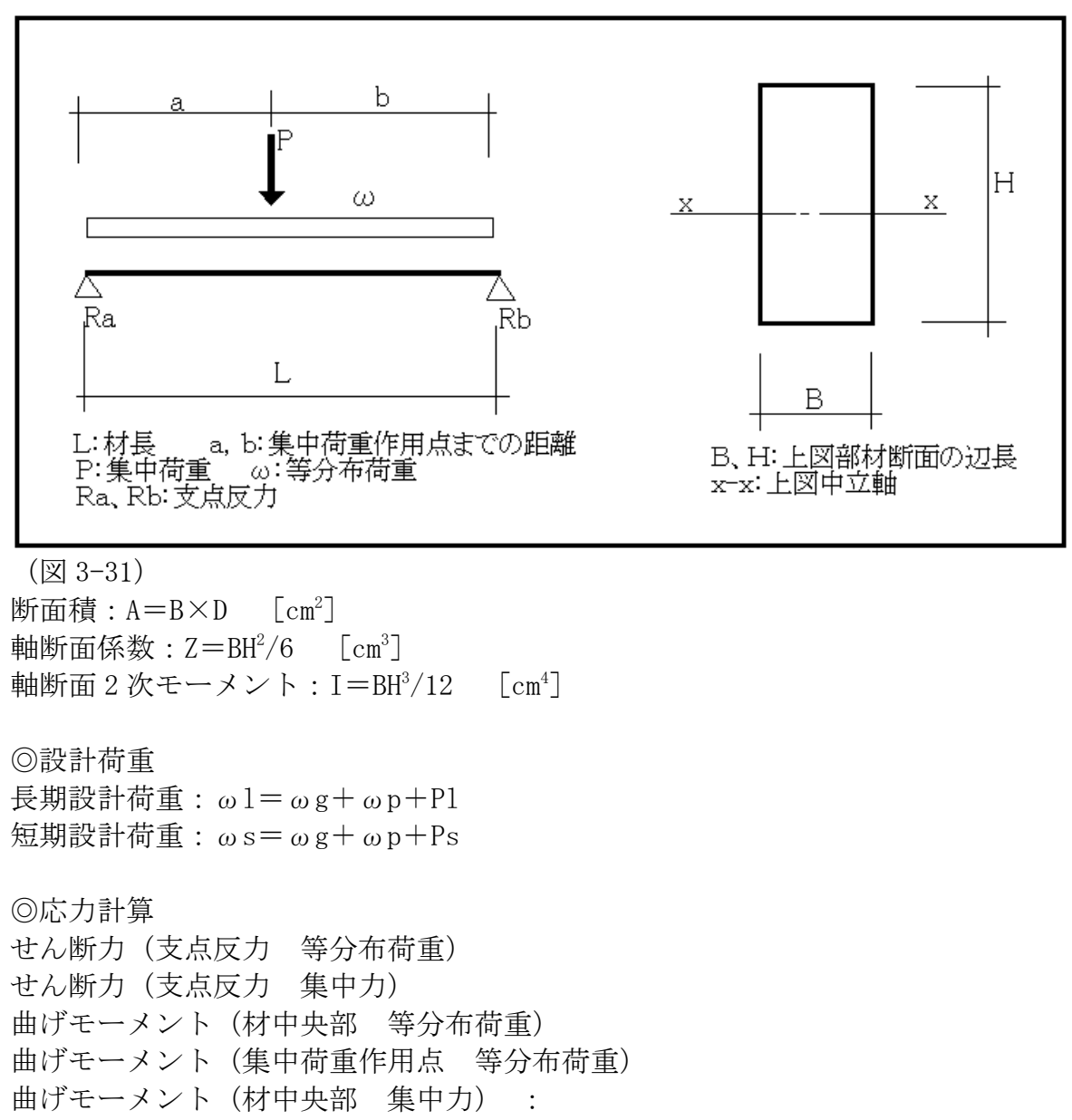

曲げモーメント(集中荷重作用点 集中力): たわみ

### 3.2.11)片持ち梁

<span id="page-39-0"></span>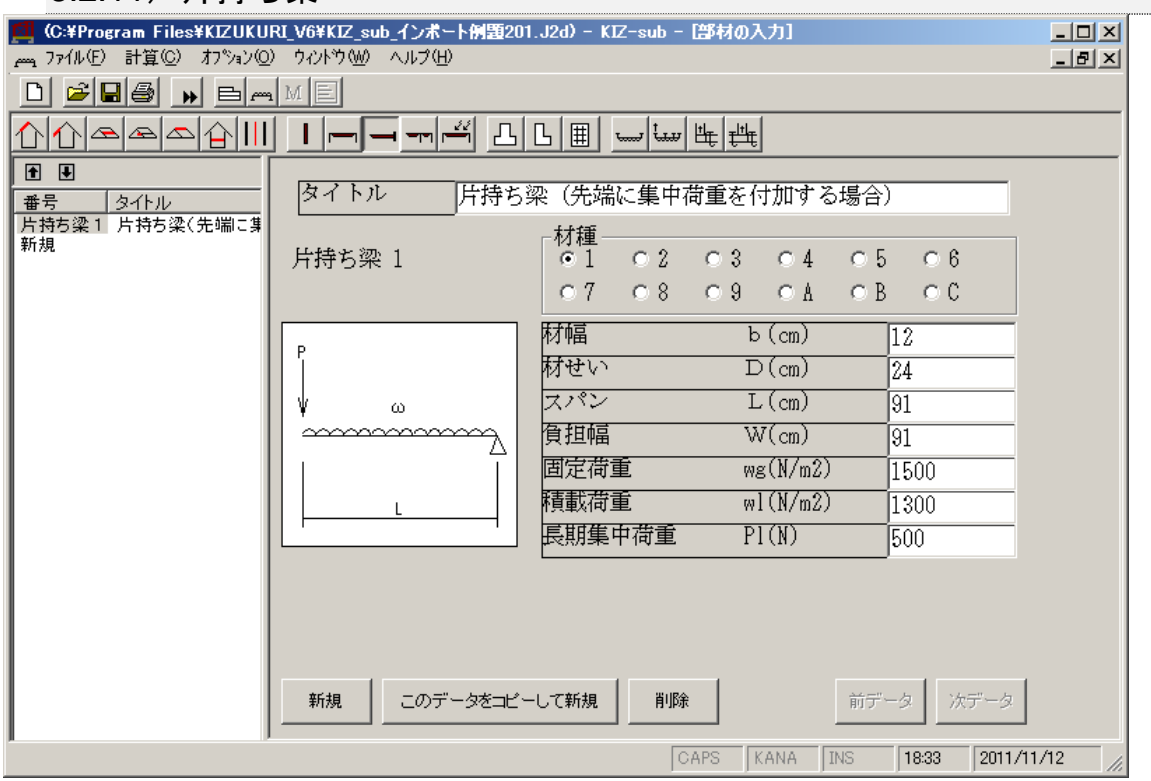

(図 3-32)

3.2.11-1)入力項目

[タイトル]:出力される部材の名称や説明を入力できます。

[材種]:

一般事項の入力[許容応力度]で登録されている材種から番号で選択します。

[材幅]:部材の幅を(cm)で入力します。

- [材せい]:部材のせいを(㎝)で入力します。
- [スパン]:部材の長さを(㎝)で入力します。
- [負担幅]:部材の負担幅(隣接する梁間)を(㎝)で入力します。
- [固定荷重]:固定荷重を(N/㎡)で入力します。
- [積載荷重]:積載荷重を(N/㎡)で入力します。
- [長期集中荷重]:先端部に働く集中荷重を(N)で入力します。

3.2.11-2)計算仕様

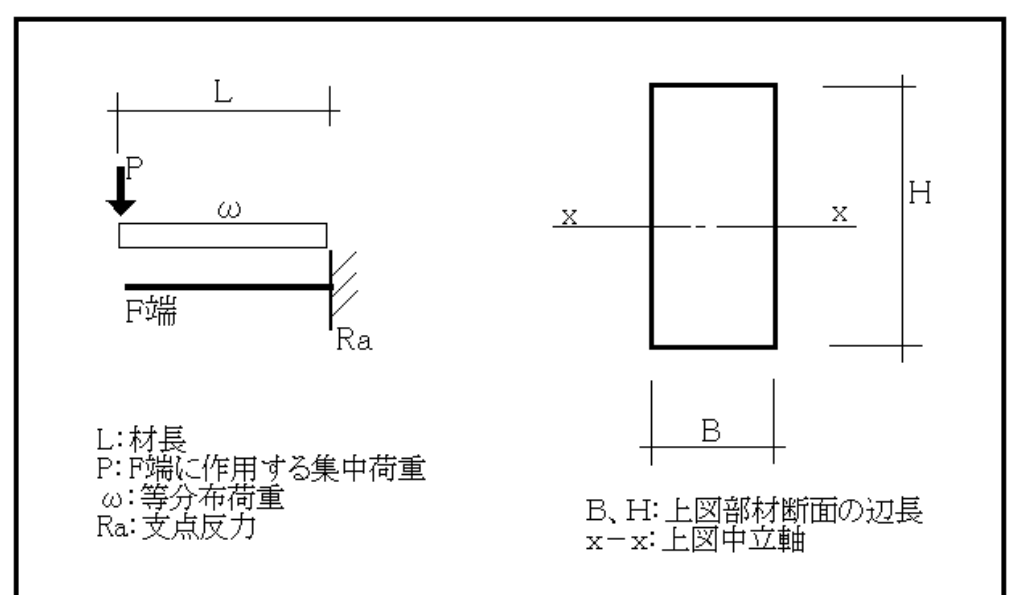

(図 3-33)

断面積:  $A = B \times D$   $[\text{cm}^2]$ 軸断面係数: $Z = BH^2/6$   $[cm^3]$ 軸断面 2 次モーメント: I=BH3/12  $\lceil$  cm<sup>4</sup> $\rceil$ 

◎設計荷重 長期設計荷重:ω=ωg+ωp+P

◎応力計算 せん断力(等分布荷重) せん断力(集中力) 最大せん断力:Q=Q1+Q2

曲げモーメント(はね出し部支点 等分布荷重) 曲げモーメント(はね出し部支点 集中荷重) 最大曲げモーメント:M=M1+M2

### 3.2.12)はね出し梁

<span id="page-41-0"></span>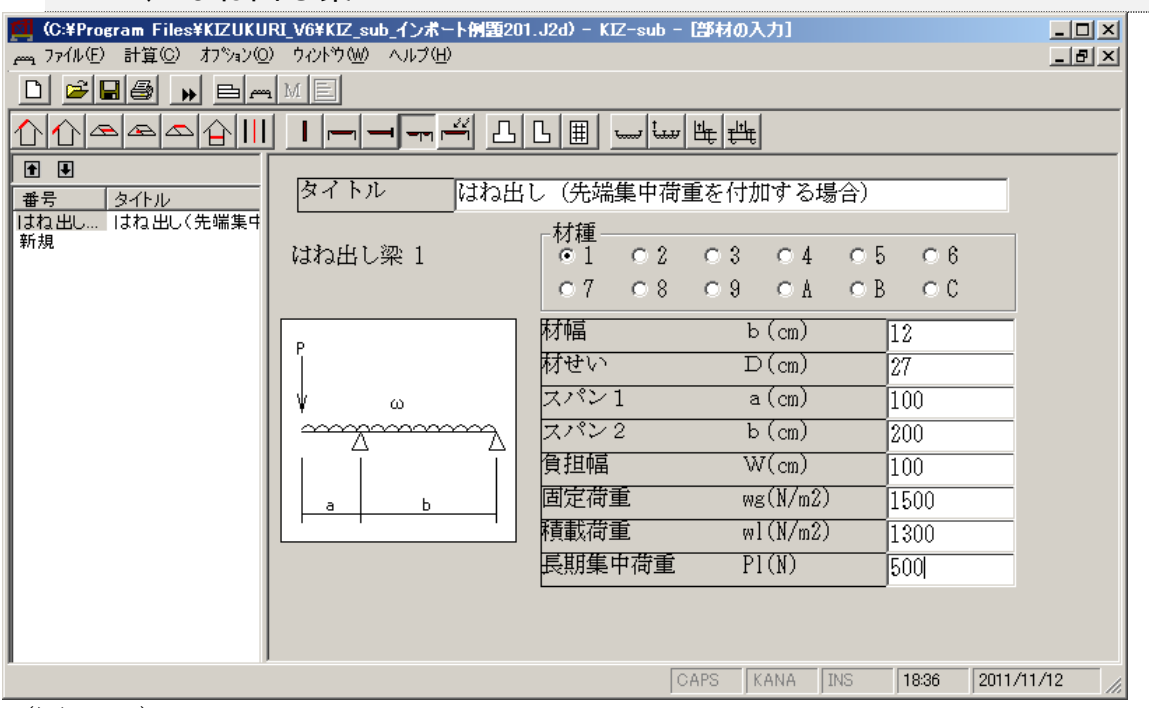

(図 3-34)

3.2.12-1)入力項目

[タイトル]:出力される部材の名称や説明を入力できます。

[材種]:

一般事項の入力[許容応力度]で登録されている材種から番号で選択します。

「材幅]:部材の幅を(cm)で入力します。

[材せい]:部材のせいを(㎝)で入力します。

「スパン1]:はね出し長さを(cm)で入力します。

「スパン2]:部材の支点間長さを(cm)で入力します。

[負担幅]:部材の負担幅(隣接する梁間)を(cm)で入力します。

[固定荷重]:固定荷重を(N/㎡)で入力します。

[積載荷重]:積載荷重を(N/㎡)で入力します。

[長期集中荷重]:先端部に働く集中荷重を(N)で入力します。

#### 3.2.12-2)計算仕様

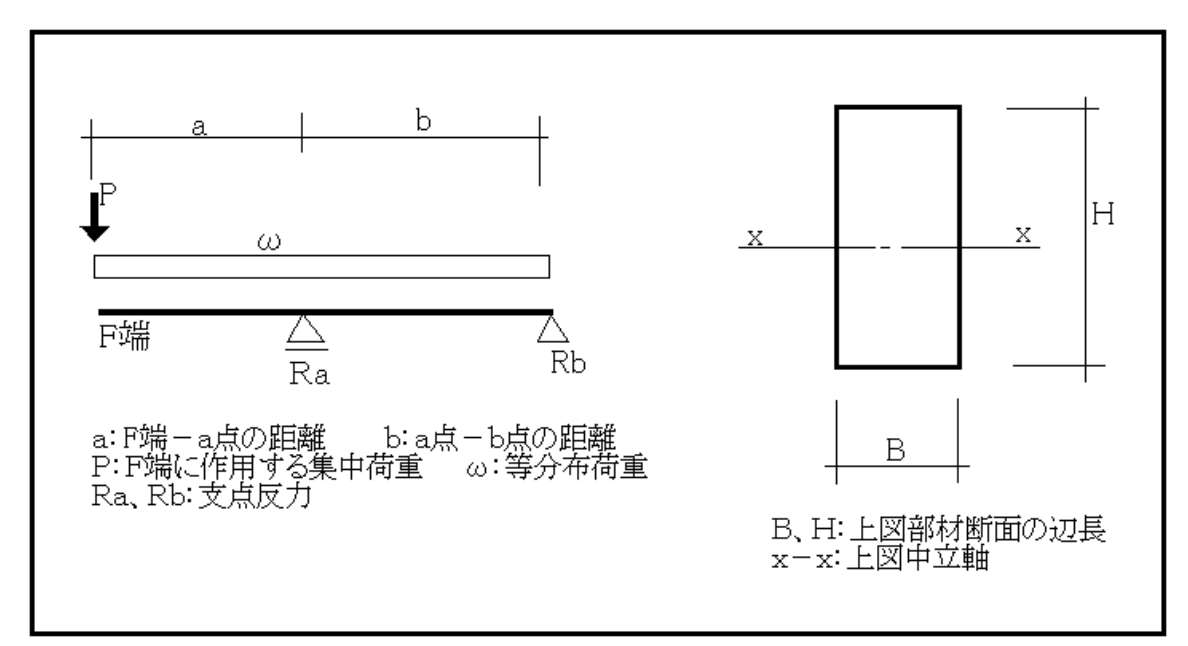

(図 3-35)

断面積:  $A = B \times D$   $[\text{cm}^2]$ 軸断面係数: $Z = BH^2/6$   $[cm^3]$ 軸断面 2 次モーメント: I=BH<sup>3</sup>/12  $[\text{cm}^4]$ 

◎設計荷重 長期設計荷重:ω=ωg+ωp+P

◎応力計算 せん断力(等分布荷重) せん断力(集中力) 最大せん断力

曲げモーメント(はね出し部支点 等分布荷重) 曲げモーメント(はね出し部支点 集中荷重) 最大曲げモーメント

### 3.2.13)耐風梁

<span id="page-43-0"></span>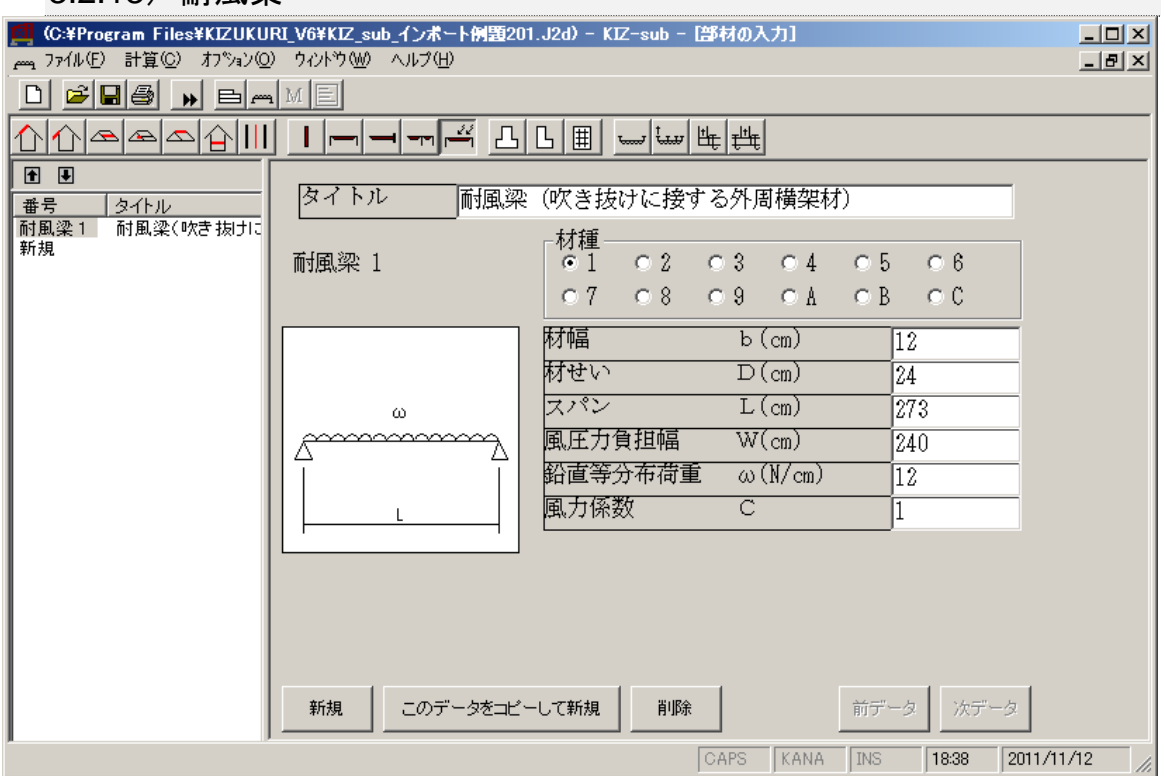

(図 3-36)

3.2.13-1)入力項目

「タイトル]:出力される部材の名称や説明を入力できます。

[材種]:

一般事項の入力[許容応力度]で登録されている材種から番号で選択します。 [材幅]:部材の幅を(㎝)で入力します。

[材せい]:部材のせいを(㎝)で入力します。

[スパン]:部材の長さを(㎝)で入力します。

[風圧力負担幅]:部材の負担幅(上下横架材間距離)を(㎝)で入力します。 [鉛直等分布荷重]:部材に働く固定荷重(壁荷重)を(N/㎝)で入力します。 [風力係数]:風上風力係数(+)を入力します。

3.2.13-2)計算仕様

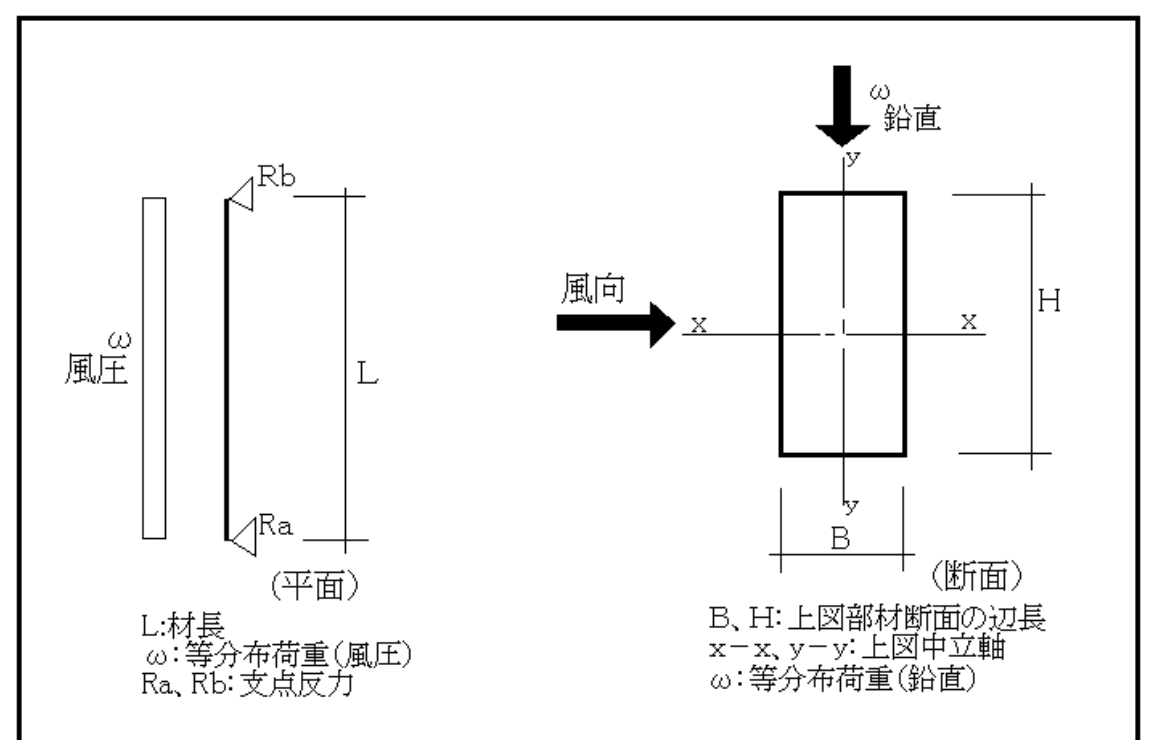

### (図 3-37)

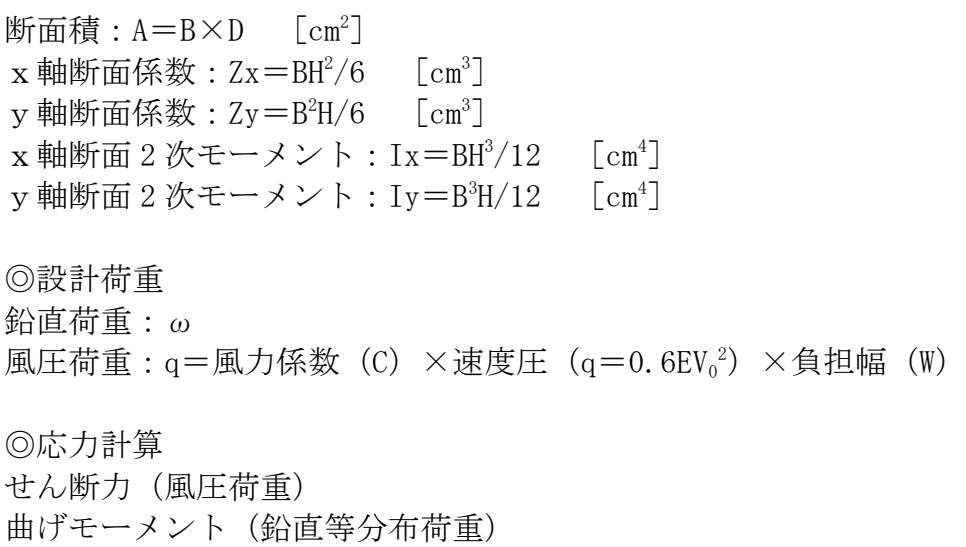

曲げモーメント(風圧等分布荷重)

たわみ(弱軸 y-y軸)

### 3.2.14)布基礎

<span id="page-45-0"></span>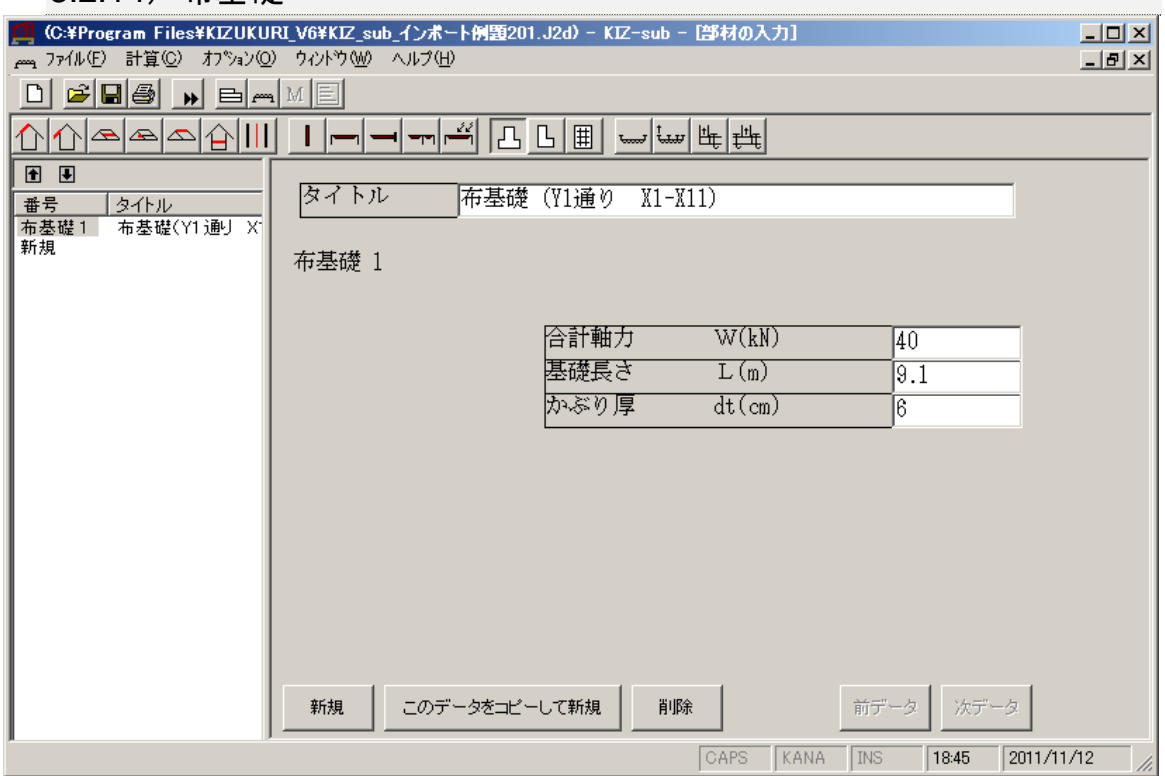

(図 3-38)

3.2.14-1)入力項目

[タイトル]:出力される部材の名称や説明を入力できます。

[合計軸力]:検討する布基礎通りの合計軸力を(kN)で入力します。

- [基礎長さ]:検討する布基礎通りの長さを(m)で入力します。
- [かぶり厚]:検討する布基礎通りの鉄筋かぶり厚を(cm)で入力します。

#### 3.2.14-2)計算仕様

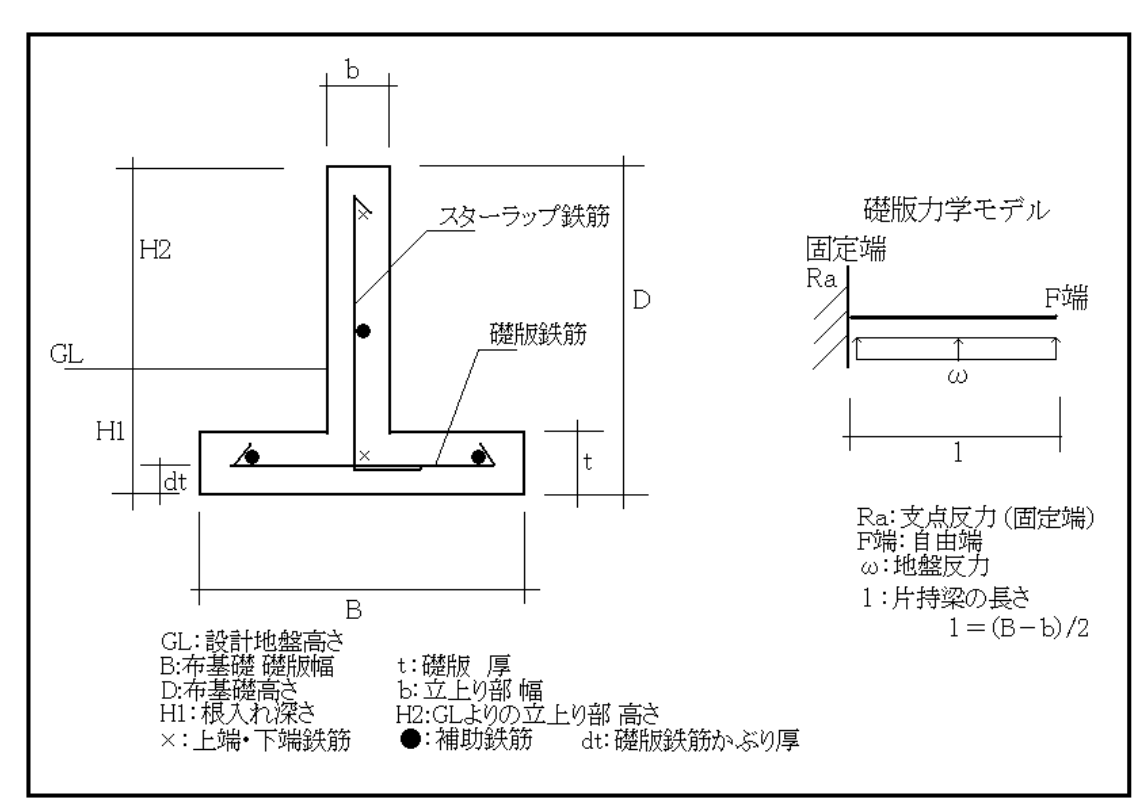

(図 3-39)

地盤支持力:長期地盤支持力  $(f_e)$   $(kN/m^2)$ 建物重量:建物重量(ΣW)(kN) 基礎全長:布基礎全長(ΣL)(m)

《全体の布基礎》 ◎有効支持力の計算  $fe'=fe-\gamma' \times H1$ fe':有効地盤支持力[kN/㎡] fe:地盤支持力[kN/㎡] γ':土とコンクリートの平均単位重量=20[kN/m<sup>3</sup>] H1:根入れ深さ[m] ◎布基礎礎版幅(B)の計算 W1: 基礎立上り部重量 W1=H2×b×ΣL×γ [kN]  $B=n\times(\Sigma W+W1)$  /(fe' $\times \Sigma L$ )  $\rightarrow$  30, 45, 60, 75, 90, 105, 120 [cm] B:礎版幅[cm] ΣW:建物重量[kN] W1:基礎立上り部重量  $\nu$ : 鉄筋コンクリートの単位重量=24 [kN/m<sup>3</sup>] fe':有効支持力[kN/㎡] ΣL:布基礎全長[m] n:安全率 《個別の布基礎》 ◎布基礎礎版幅(B)の計算 W2:通りの基礎立上り部重量 W2=H2×b×L×γ [kN]  $B=n\times(W+W2)/(fe'\times L)$   $\rightarrow$  30, 45, 60, 75, 90, 105, 120 [cm]

### 3.2.15)偏心基礎

<span id="page-47-0"></span>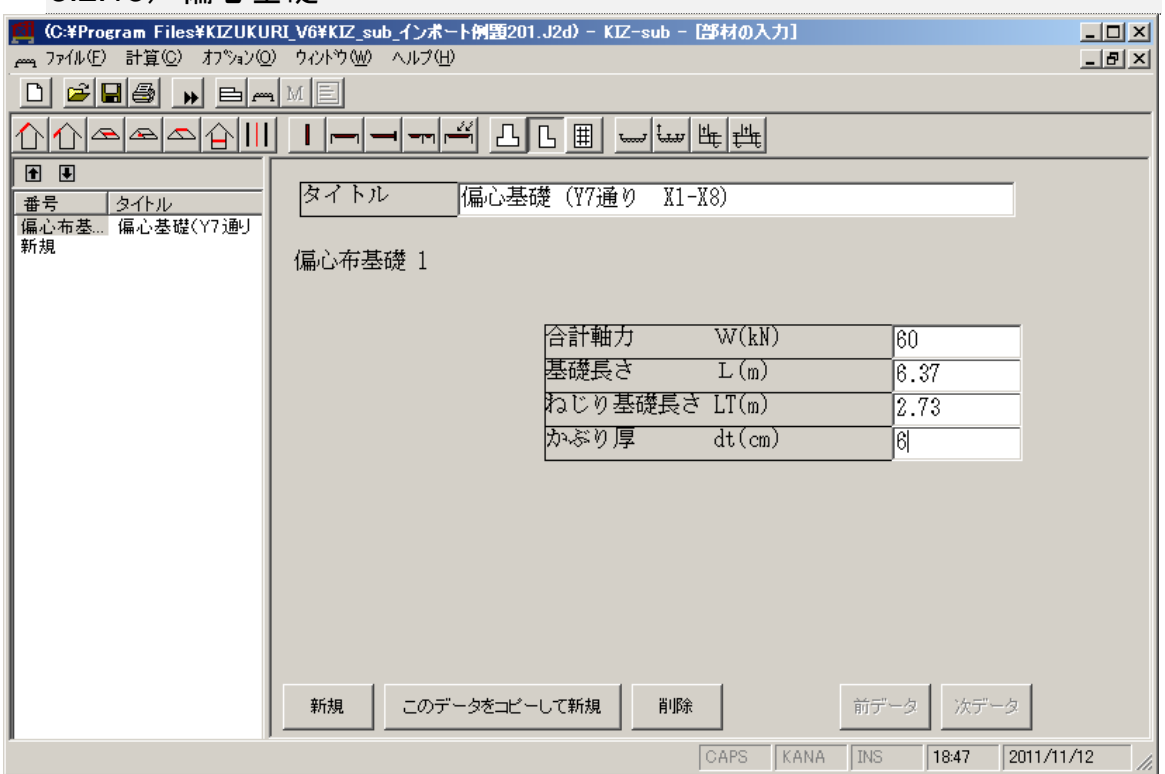

(図 3-40)

3.2.15-1)入力項目

「タイトル]:出力される部材の名称や説明を入力できます。

[合計軸力]:検討する偏心基礎通りの合計軸力を(kN)で入力します。

[基礎長さ]:検討する偏心基礎通りの長さを(m)で入力します。

[ねじり基礎長さ]:

ねじりを検討する支点間距離(直交方向に取り付く地中梁を支点とします) [かぶり厚]:検討する偏心基礎通りの鉄筋かぶり厚を(cm)で入力します。 3.2.15-2)計算仕様

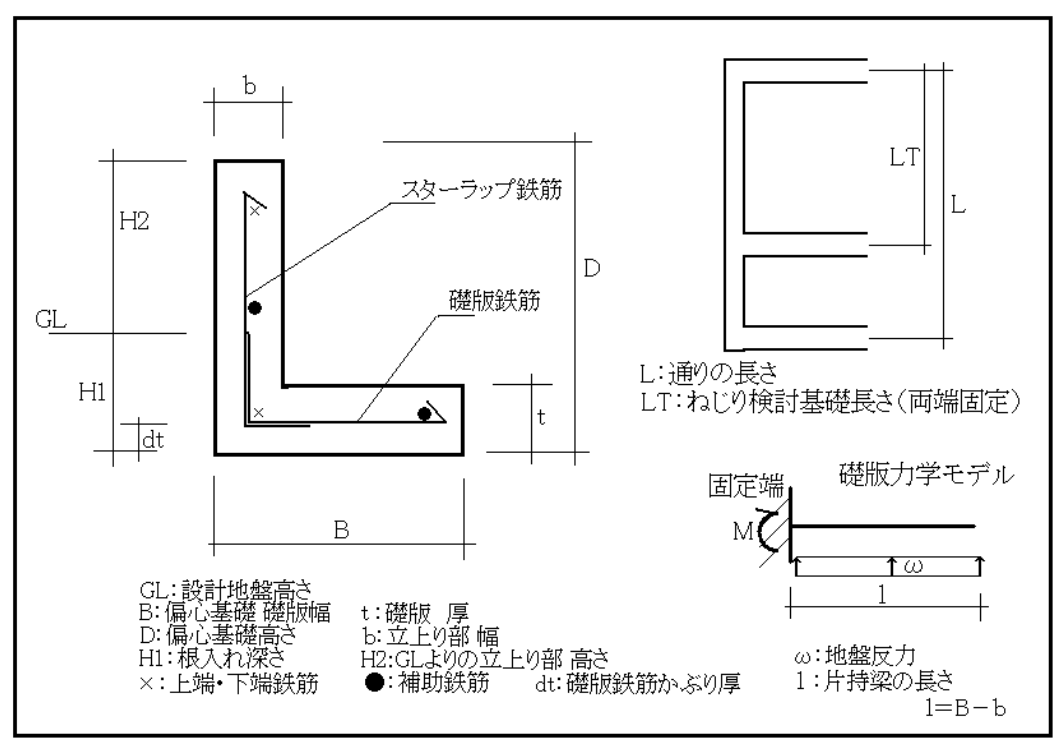

(図 3-41)

◎有効支持力の計算  $fe'=fe-\gamma' \times H1$ fe':有効地盤支持力[kN/㎡] fe:地盤支持力[kN/㎡] γ':土とコンクリートの平均単位重量=20[kN/m<sup>3</sup>] H1:根入れ深さ[m] ◎偏心基礎礎版幅(B)の計算  $B=n\times(WT+W2)$  /(fe'×L)  $\rightarrow$  45, 60, 75, 90, 105, 120 [cm] B:礎版幅[cm] ΣW:建物重量[kN] W2:通りの基礎立上り部重量  $γ$ : 鉄筋コンクリートの単位重量=24 [kN/m<sup>3</sup>]  $fe': \bar{f}$ 効支持力  $\lceil$ kN/ $m^2$ ] LT:布基礎全長  $\lceil m \rceil$   $\alpha$ :安全率 ◎応力計算 設計用ねじりモーメント T=ω×(LT/2)×(B-b)<sup>2</sup>/2  $\lceil kN \cdot m \rceil$ 設計用曲げモーメント M=ω×B×LT<sup>2</sup>/12 [kN・m] 設計用せん断力  $Q = \omega \times B \times LT/2$ 部材ねじりモーメント  $T_0=(b^2\times D/3)\times 1.15\times Lfs$ 部材せん断力  $Q_0 = b \times j \times \alpha \times Lfs$  $(T/T_0)^2 + (Q/Q_0)^2 \leq 1.0$  ①式 T/ M < 0.4/(1+w) ②式 ここで、w=0(スターラップが単筋のため) ①式、②式を満足した場合、ねじれによる鉄筋補強は、不要

満足しない場合、ねじれによる鉄筋補強は、必要

### 3.2.16)べた基礎

<span id="page-49-0"></span>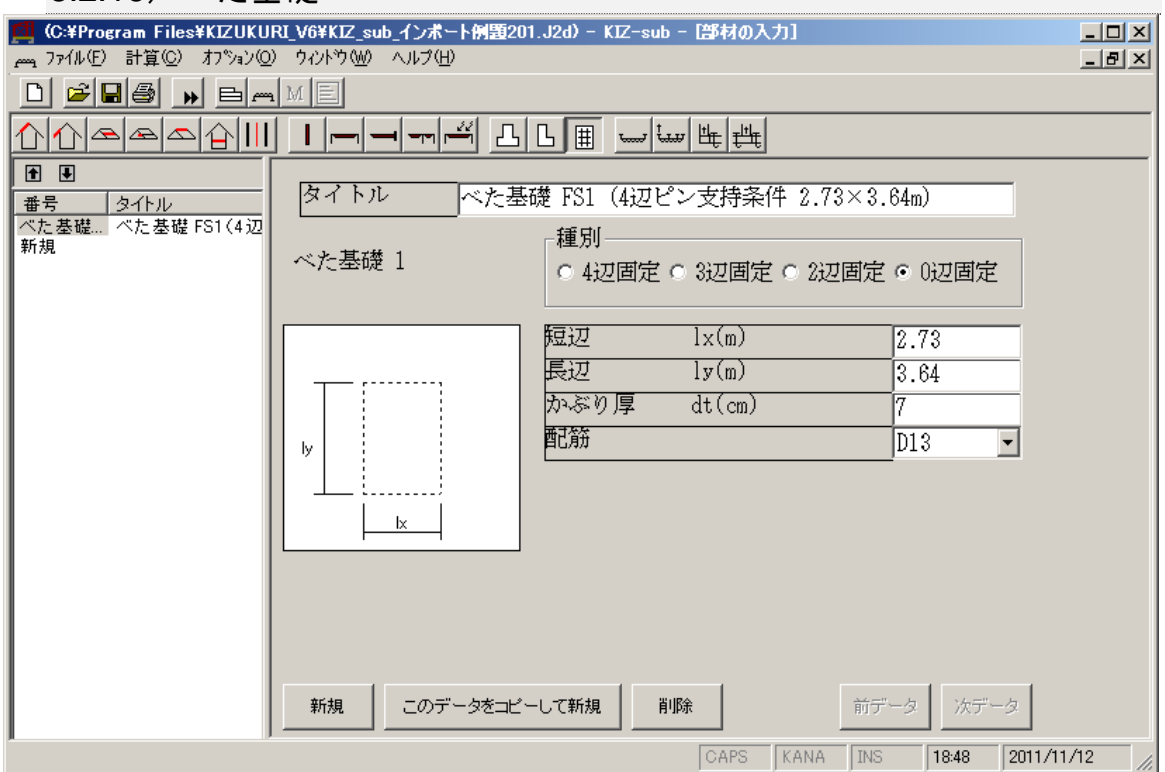

(図 3-42)

3.2.16-1)入力項目

「タイトル]:出力される部材の名称や説明を入力できます。

[種別]:支持状態により次の4種類から選択します。

- [4 辺固定]
- [3 辺固定] (1 辺ピン端)
- 「2辺固定] (2 隣辺ピン端)
- 「0 辺固定] (4 辺ピン端)

[短辺]:ベた基礎スラブの短辺 (Lx) を(m)で入力します。

「長辺]:ベた基礎スラブの長辺(Ly)を(m)で入力します。

[かぶり厚]:検討するべた基礎通りの鉄筋かぶり厚を(cm)で入力します。

[配筋]:配筋(D10、D13またはD10とD13の交互)を指定することにより配筋間 隔を算出します。

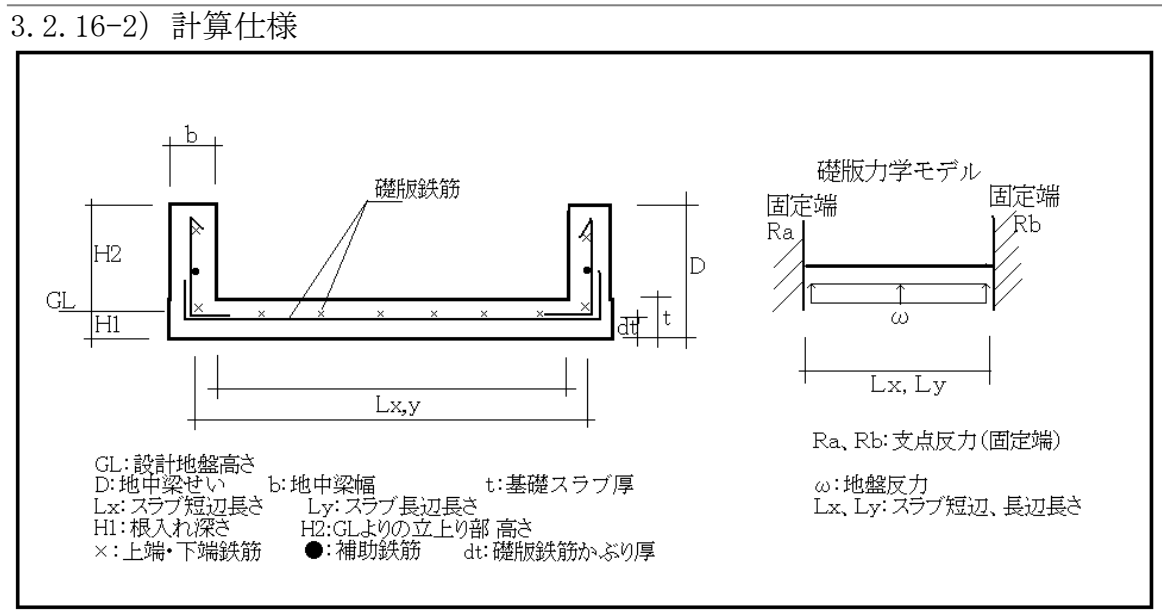

(図 3-43)

地盤支持力:長期地盤支持力(fe)  $(kN/m^2)$ 建物重量:建物重量(1 階床重量含む)ΣW(kN) 地中梁重量:Wt(kN) スラブ重量:Ws(kN) 積載荷重:WL(kN) 基礎版面積: 全体の基礎スラブ面積 (A) (m<sup>2</sup>) ◎地盤支持力の検討 w=n×(ΣW+Wt+ Ws+WL)/ A[kN/㎡]≦ 地盤支持力[kN/㎡] ◎地盤反力の計算  $\omega = n \times (\Sigma W + Wt)$  / A  $\lceil kN/m^2 \rceil$ ◎応力計算  $\omega$  x =  $(Ly^4 \times \omega) / (Lx^4 + Ly^4)$ [4 辺固定] 短辺方向両端 曲げモーメント: Mx1=  $(\omega x \times Lx^2)$  /12 短辺方向中央 曲げモーメント: Mx2= (ωx×Lx<sup>2</sup>) /18 長辺方向両端 曲げモーメント:My1=(ω ×Lx<sup>2</sup>)/24 長辺方向中央 曲げモーメント:My2=(ω ×Lx<sup>2</sup>)/36 [3 辺固定] 短辺方向両端 曲げモーメント: Mx1=  $(\omega x \times Lx^2)/9$ 短辺方向中央 曲げモーメント:Mx2= (ωx×Lx<sup>2</sup>) /18 長辺方向両端 曲げモーメント:My1=(ω ×Lx<sup>2</sup>)/14 長辺方向中央 曲げモーメント:My2=(ω ×Lx<sup>2</sup>)/36

# [2 辺固定]

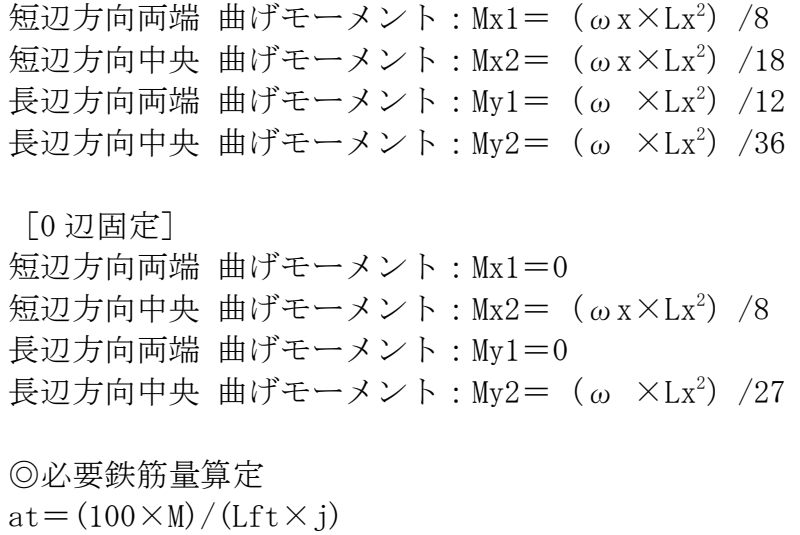

# ここで、M は、Mx1、Mx2、My1、My2 j は、jx=7/8×(t-dt+1)と jy=7/8×(t-dt)

<span id="page-52-0"></span>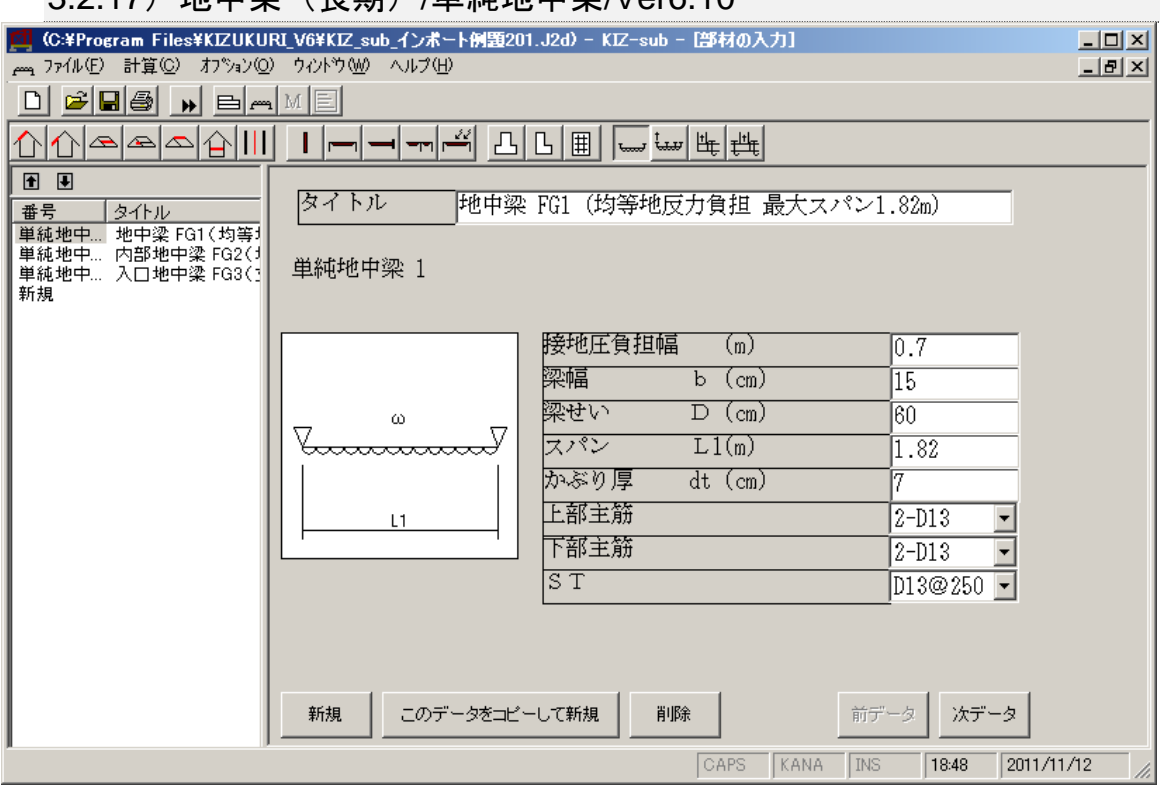

## 3.2.17) 地由沙 (長期) /畄絉地由沙//er6.10

(図 3-44)

3.2.17-1)入力項目

「タイトル]:出力される部材の名称や説明を入力できます。

[梁幅]: 地中梁の幅を(cm)で入力します。

- 「梁せい」:地中梁のせいを(cm)で入力します。
- [スパン]:検討する地中梁の長さを(m)で入力します。
- 【注意】:(長さ)は、上部の柱間距離です。 柱が(支点)です。
- [かぶり厚]:検討する地中梁の鉄筋かぶり厚を(cm)で入力します。
- [上部主筋]:
- [下部主筋]:
- $\lceil ST \rceil$ :
	- 【注意】:検討する地中梁に配筋する鉄筋の仕様を選択します。 告示第 1347 号の規定です。

### <span id="page-53-0"></span>3.2.18)地中梁(短期)/連続地中梁/Ver6.10

【機能】:引寄せ金物のアンカーボルトが、地中梁に埋め込まれた個所に働く引 き抜き力に対する応力計算と配筋計算を、(端部/隅角部の埋込アンカー)(半 島地中梁上の耐力壁両側の埋込アンカー)(内部地中梁の埋込アンカー)個所で 生じる応力を想定しています。

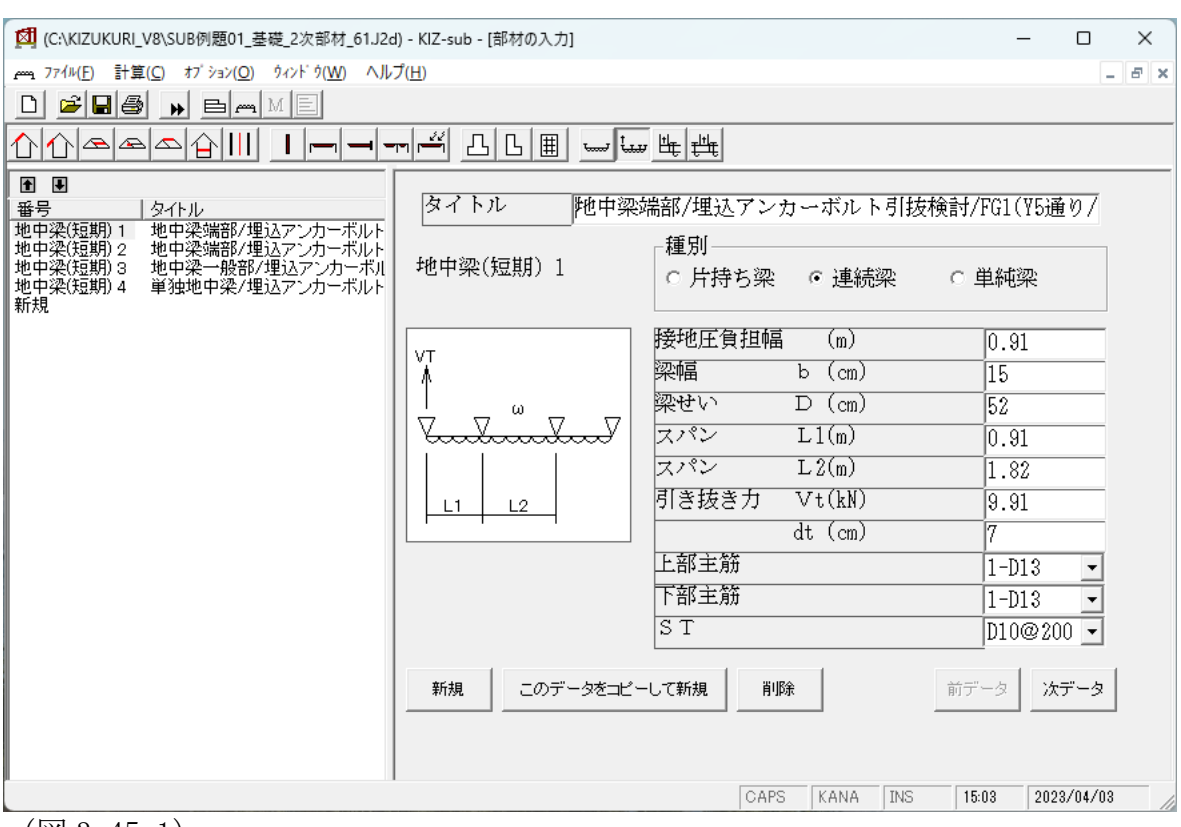

(図 3-45-1)

3.2.18-1)入力項目

「タイトル」:出力される部材の名称や説明を入力できます。 [接地圧負担幅]:地中梁の接地圧/負担幅を(m)で入力します。 「梁幅]:地中梁の幅を(cm)で入力します。 [梁せい]: 地中梁のせいを(cm)で入力します。 [スパンL1]:端部から1つ目の支点間スパンの長さを(m)で入力します。 「スパンL2]:端部から2つ目の支点間スパンの長さを(m)で入力します。

[引き抜き力]:

ホールダウンアンカーによる端部に働く引き抜き力を(kN)で入力します。 【利用】:引抜力に抵抗する(スラブ重量/参考例/0.91×0.91×スラブ厚×24)

(地中梁重量/参考例/地中梁断面×長さ×24)を減額(アンカー)す ることは可能です。

[かぶり厚]:検討する地中梁の鉄筋かぶり厚を(cm)で入力します。

[上部主筋]: [下部主筋]:[ST]:

【注意】:検討する地中梁に配筋する鉄筋の仕様を選択します。

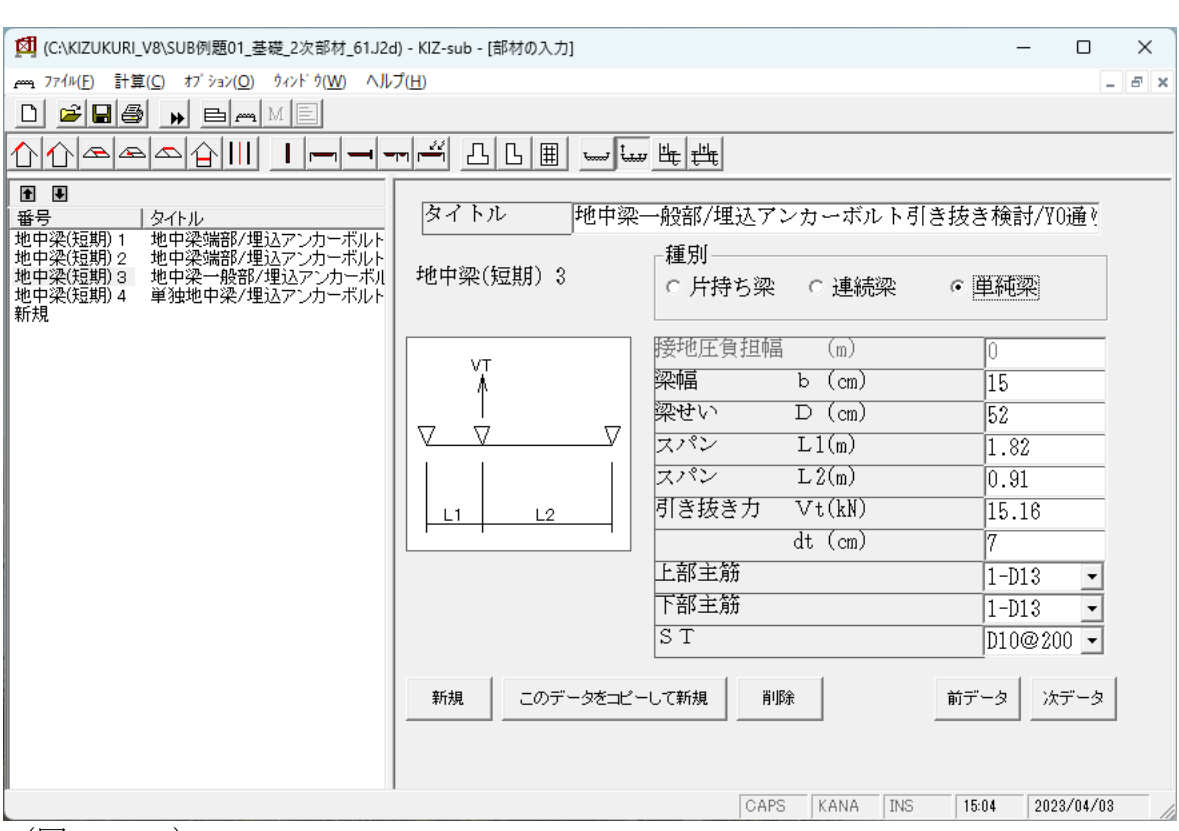

告示第 1347 号の規定です。

(図 3-45-2)

3.2.18-1)入力項目

「タイトル]:出力される部材の名称や説明を入力できます。

[梁幅]:地中梁の幅を(㎝)で入力します。

「梁せい]: 地中梁のせいを(cm)で入力します。

[スパンL1]:検討個所の左隣の柱(支点)間スパンの長さを(m)で入力します。 [スパンL2]:検討個所の右隣の柱(支点)間スパンの長さを(m)で入力します。 「引き抜き力」:

ホールダウンアンカーによる検討個所に働く引き抜き力を(kN)で入力 します。

[かぶり厚]:検討する地中梁の鉄筋かぶり厚を(cm)で入力します。

[上部主筋]: [下部主筋]:[ST]:

【注意】:検討する地中梁に配筋する鉄筋の仕様を選択します。 告示第 1347 号の規定です。

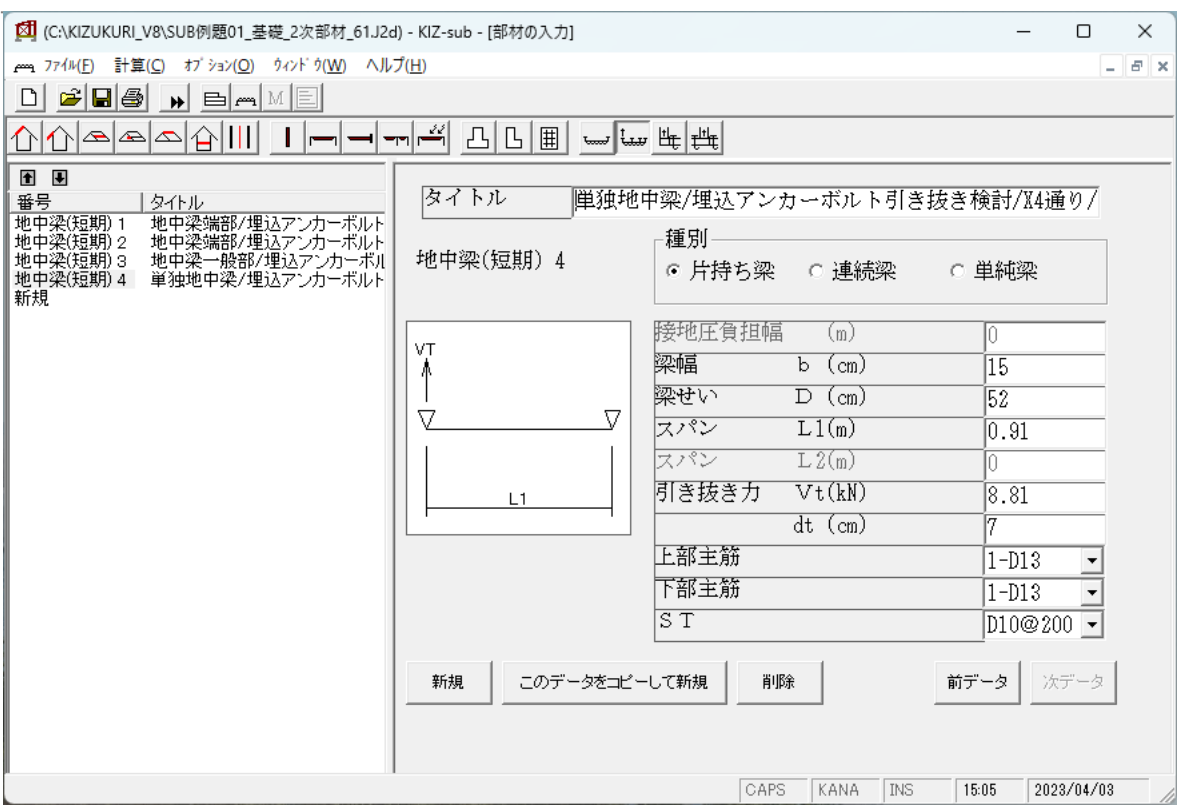

 $(\boxtimes 3 - 45 - 3)$ 

3.2.18-1)入力項目

[タイトル]:出力される部材の名称や説明を入力できます。

「梁幅]:地中梁の幅を(cm)で入力します。

[梁せい]:地中梁のせいを(㎝)で入力します。

[スパンL1]:検討個所の隣接柱(支点)間スパンの長さを(m)で入力します。

【注意】:耐力壁の両側の柱間距離を想定します。

[引き抜き力]:

ホールダウンアンカーによる検討個所に働く引き抜き力を(kN)で入力 します。

[かぶり厚]:検討する地中梁の鉄筋かぶり厚を(cm)で入力します。

[上部主筋]: [下部主筋]:[ST]:

【注意】:検討する地中梁に配筋する鉄筋の仕様を選択します。 告示第 1347 号の規定です。

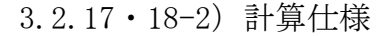

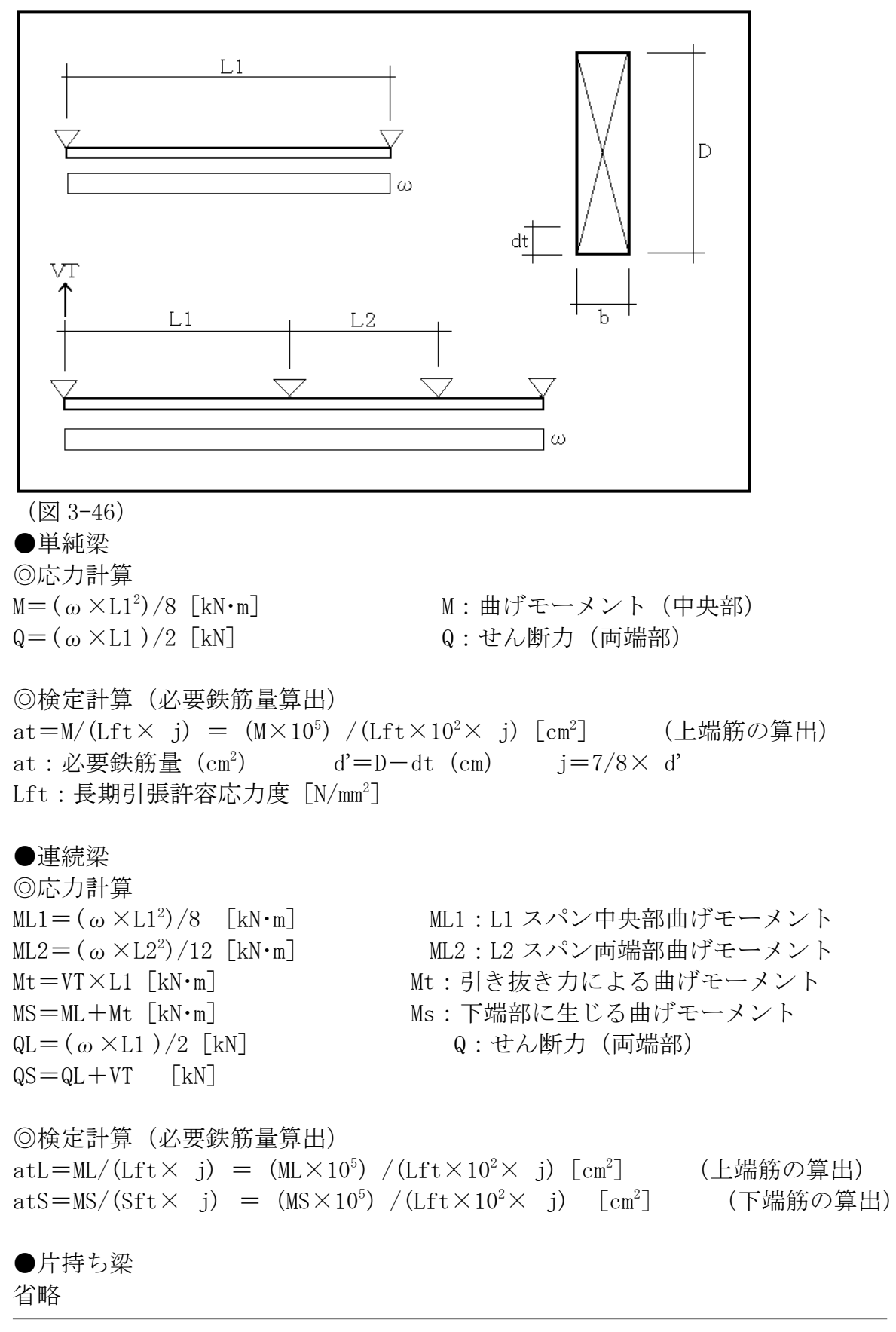

### 3.2.19)土台隅角部

<span id="page-57-0"></span>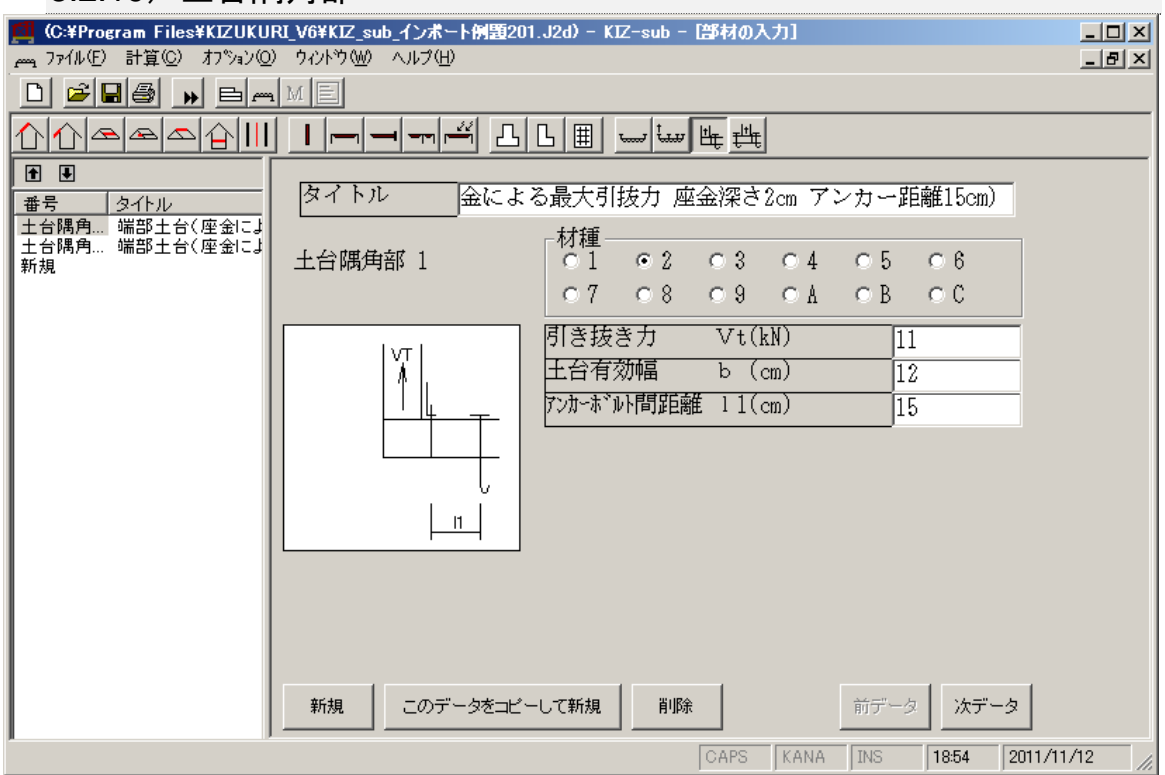

(図 3-47)

3.2.19-1)入力項目

[タイトル]:出力される部材の名称や説明を入力できます。

[材種]:

一般事項の入力[許容応力度]で登録されている材種から番号で選択します。 [引き抜き力]:

ホールダウンアンカーより土台に働く引き抜き力を(kN)で入力します。

[土台有効幅]:土台の幅を(cm)で入力します。

[アンカーボルト間距離]:

ホールダウンアンカーと土台アンカー間の距離を(㎝)で入力します。

### 3.2.20)土台一般部

<span id="page-58-0"></span>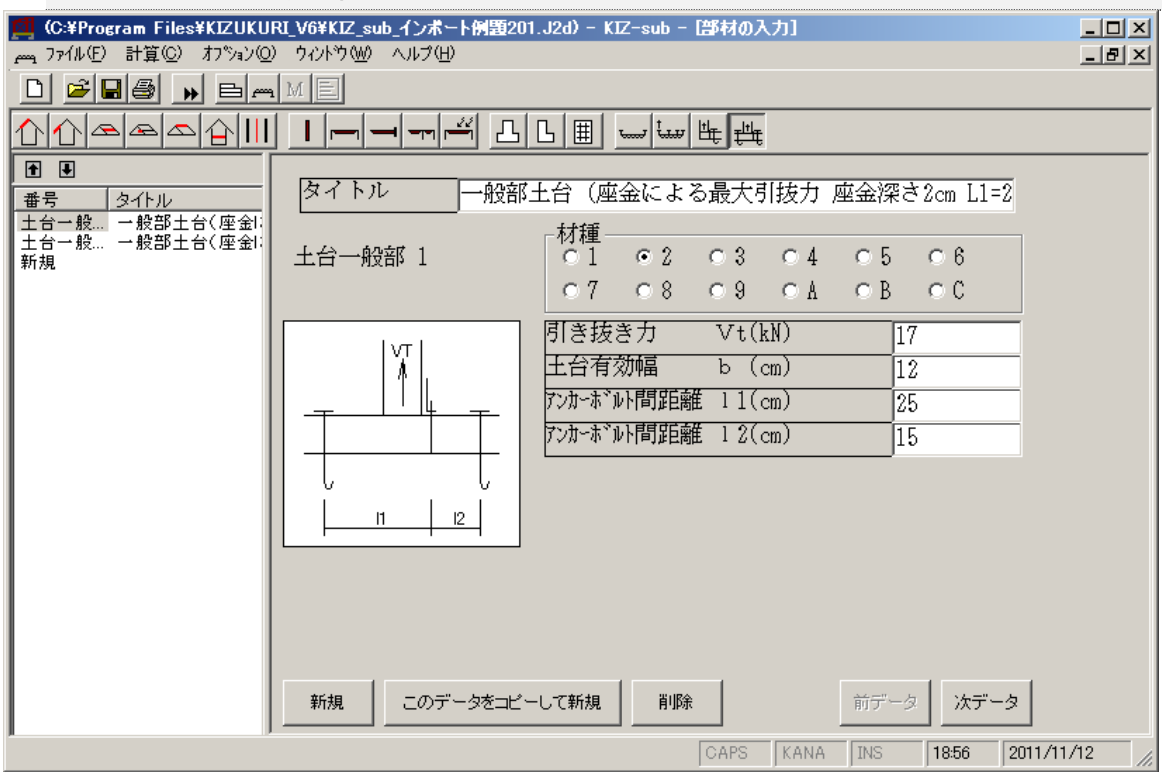

(図 3-48)

3.2.20-1)入力項目

「タイトル」:出力される部材の名称や説明を入力できます。

[材種]:

一般事項の入力[許容応力度]で登録されている材種から番号で選択します。 [引き抜き力]:

ホールダウンアンカーより土台に働く引き抜き力を(kN)で入力します。

[土台有効幅]:土台の幅を(cm)で入力します。

[アンカーボルト間距離 L1]:

ホールダウンアンカーと土台アンカー間の距離 (L1) を(cm)で入力します。 [アンカーボルト間距離 L2]:

ホールダウンアンカーと土台アンカー間の距離 (L2) を(cm)で入力します。

3.2.19・20-2)計算仕様

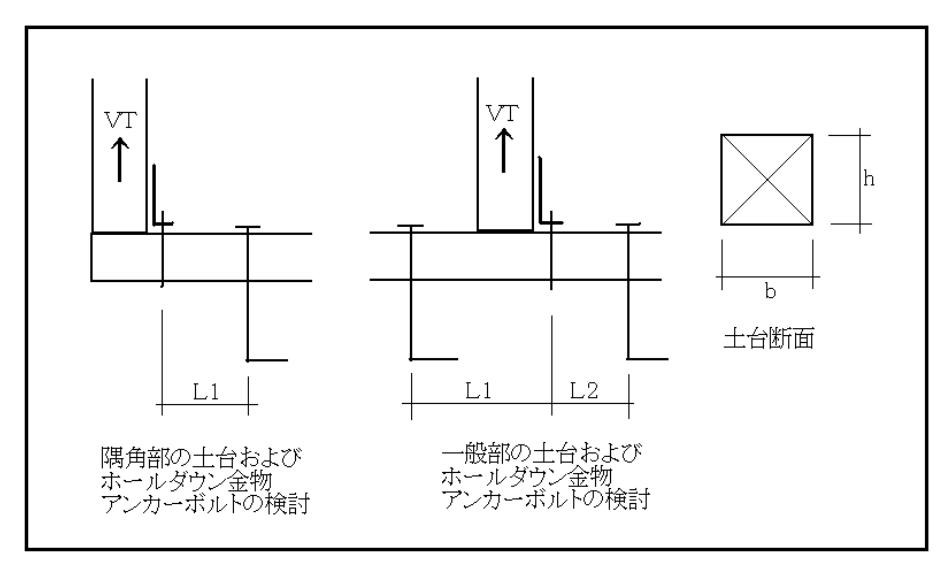

(図 3-49)

●隅角部

◎応力計算 せん断力: Q=VT [kN] 曲げモーメント: M=Q×L1 [kN·cm]

◎算定計算(必要土台せいを求める) sfs:土台の短期せん断許容応力度[N/mm<sup>2</sup>] sfs=2.0×(Fs/3) sfb:土台の短期曲げ許容応力度[N/mm<sup>2</sup>] sfb=2.0×(Fb/3)

せん断力:hmin≥  $(1.5\times0\times10^3)$  /  $(b\times sfs\times10^2)$  [cm] 曲げモーメント:hmin≧√ (6×M×10<sup>3</sup>) / (b×sfb×10<sup>2</sup>) [cm]

●一般部

◎応力計算 せん断力:  $Q = (VT \times L1) / (L1 + L2)$  [kN] 曲げモーメント:M=Q×L2 [kN·cm]

◎算定計算(必要土台せいを求める) せん断力:hmin≧  $(1.5\times Q\times10^3)$  /  $(b\times sfs\times10^2)$  [cm] 曲げモーメント:hmin≧√ (6×M×10<sup>3</sup>) / (b×sfb×10<sup>2</sup>) [cm]